# Οδηγός Χρήσης

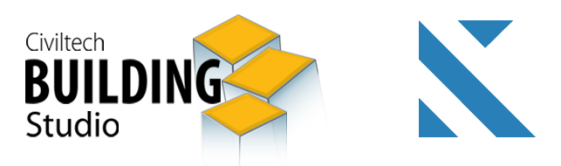

# **Building KTHMATOAOFIO**

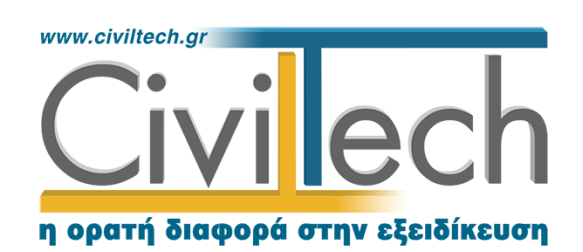

Civiltech A.E. Αθήνα: Λεωφ. Μεσογείων 452, 153 42 Αγ. Παρασκευή Τηλ.: 210 6003034, Fax: 210 6000731 www.civiltech.gr, e-mail: info@civiltech.gr

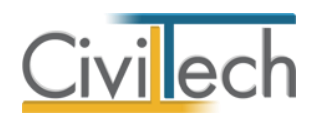

# Πίνακας περιεχομένων

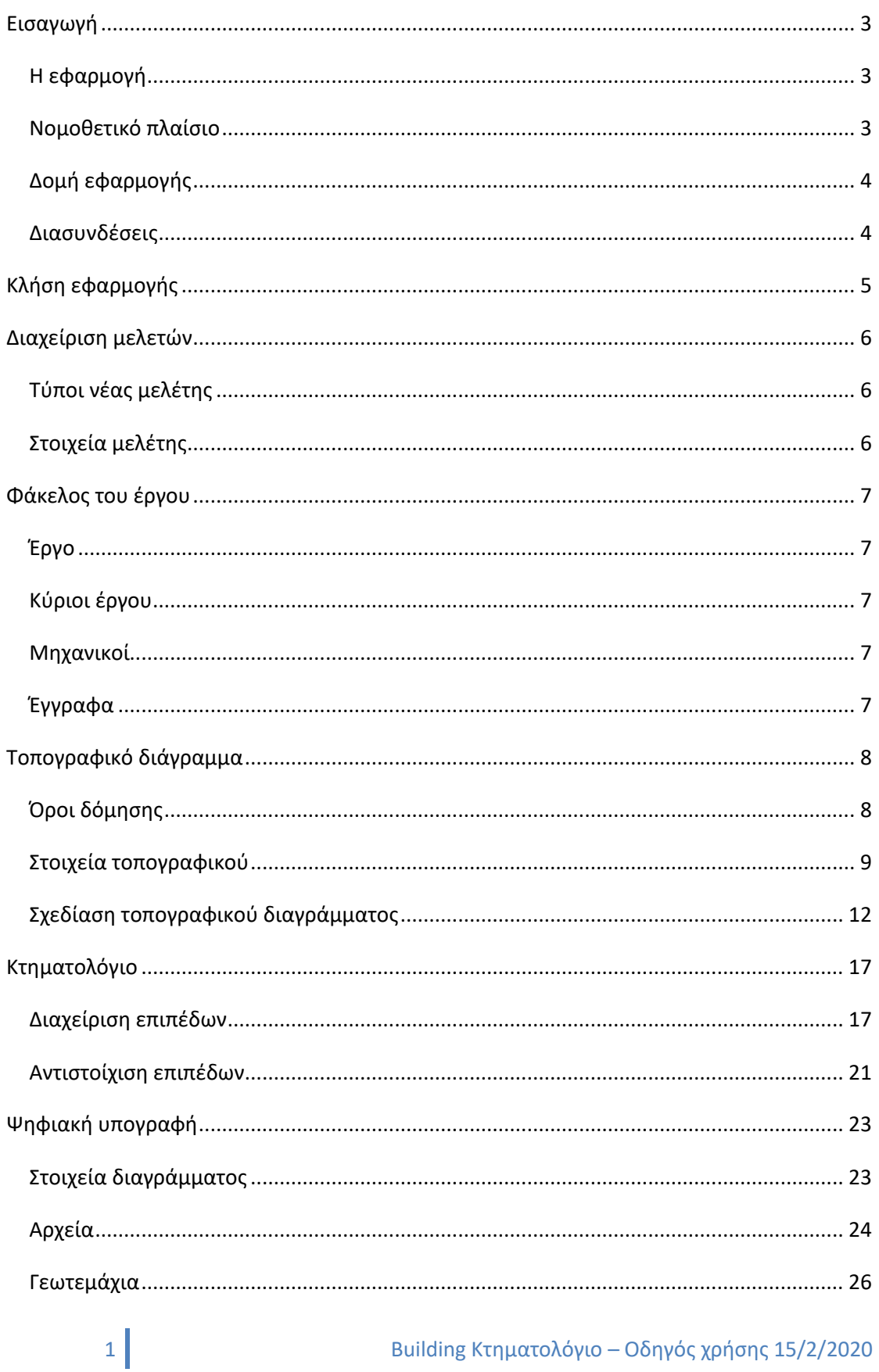

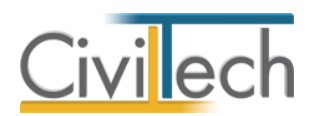

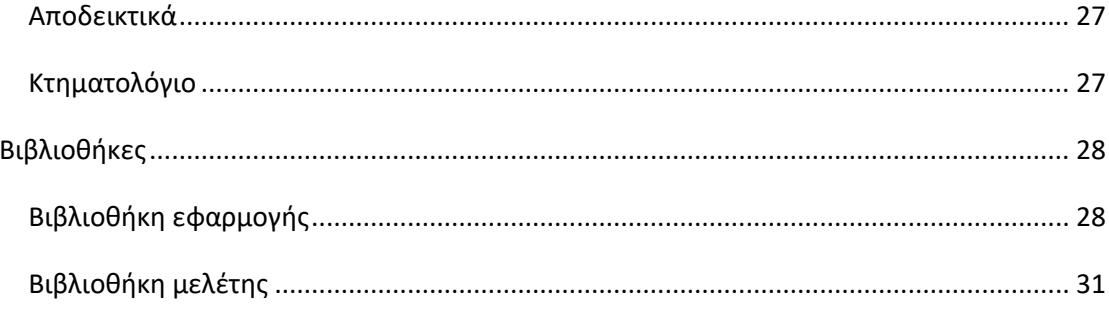

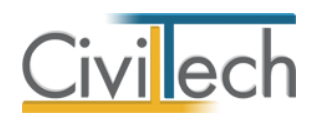

# <span id="page-4-0"></span>**Εισαγωγή**

# <span id="page-4-1"></span>**Η εφαρμογή**

Η εφαρμογή **Building Κτηματολόγιο** καλύπτει με ολοκληρωμένο τρόπο την υποβολή τοπογραφικών διαγραμμάτων στο e-Κτηματολόγιο, ανεξάρτητα από το σχεδιαστικό πρόγραμμα που χρησιμοποιείτε! Η εφαρμογή αποτελείται από 3 υποσυστήματα.

Α. Το υποσύστημα **Τοπογραφικό** το οποίο παράγει πλήρες τοπογραφικό διάγραμμα. Β. Το υποσύστημα **Κτηματολόγιο**, το οποίο:

- Αναγνωρίζει αυτόματα τα αρχεία που παράγονται στο υποσύστημα **Τοπογραφικό**  και παράλληλα εισάγει αρχεία .dxf/.dwg από οποιαδήποτε σχεδιαστική εφαρμογή.
- Εκτελεί όλους τους αναγκαίους ελέγχους ορθότητας ανά επίπεδο πληροφορίας (layer), και έλεγχο πληρότητας ανά τύπο διαγράμματος.
- «Mεταφράζει» τα δικά σας layers σε layers κτηματολογίου, φιλτράροντας τις αποδεκτές οντότητες, χωρίς εσείς να αλλάξετε την ονοματοθεσία που έχετε μάθει να χρησιμοποιείτε, εκτελώντας τους αναγκαίους ελέγχους!

Γ. Το υποσύστημα **Ψηφιακή υπογραφή** αναγνωρίζει αυτόματα τα αρχεία που έχουν παραχθεί από το υποσύστημα **Κτηματολόγιο**, παράγει και υπογράφει αυτόματα το .dxf hashcode και τέλος δημιουργεί το αρχείο .dxf/.zip, έτοιμο προς υποβολή.

### <span id="page-4-2"></span>**Νομοθετικό πλαίσιο**

Με το ν.4164/2013 (Α΄/156) «Συμπλήρωση των διατάξεων περί Εθνικού Κτηματολογίου και άλλες ρυθμίσεις», προβλέφθηκε τόσο η δυνατότητα ηλεκτρονικής υποβολής αιτημάτων για την καταχώριση των εγγραπτέων στα κτηματολογικά βιβλία πράξεων κατά το άρθρο 14 παρ.1 ν.2664/98 και την έκδοση πιστοποιητικών από τα ίδια βιβλία κατά το άρθρο 22 ν.2664/98, όσο και η υποχρεωτική ηλεκτρονική υποβολή όλων των εγγραπτέων στα υποθηκοφυλακεία πράξεων κατά το άρθρο 1 παρ.4 του ν.2308/1995 (Α΄/ 114) σε κεντρική βάση που τηρείται από το ΝΠΔΔ «Ελληνικό Κτηματολόγιο» που αποτελεί καθολικό διάδοχο της εταιρείας «ΕΚΧΑ ΑΕ».

Στο άρθρο 40 του ν.4409/2016 (Α΄/136) συμπεριλήφθηκε διάταξη για την ηλεκτρονική υποβολή, από το συντάκτη μηχανικό :

• των τοπογραφικών διαγραμμάτων, τα οποία κατά την κείμενη νομοθεσία συντάσσονται και προσαρτώνται σε εγγραπτέες πράξεις στα βιβλία μεταγραφών και υποθηκών και στα κτηματολογικά βιβλία,

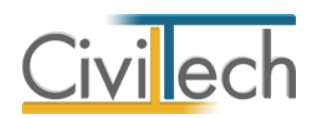

- των τοπογραφικών διαγραμμάτων, τα οποία συντάσσονται και προσαρτώνται σε πράξεις εγγραπτέες στα βιβλία μεταγραφών και υποθηκών και στα κτηματολογικά βιβλία με βούληση των συμβαλλομένων, χωρίς να προβλέπεται εκ του νόμου σχετική υποχρέωση, και
- των διαγραμμάτων γεωμετρικών μεταβολών που συνυποβάλλονται με τις αιτήσεις καταχώρισης εγγραπτέων στα κτηματολογικά βιβλία πράξεων και τις αιτήσεις διόρθωσης γεωμετρικών στοιχείων στα Κτηματολογικά Γραφεία.

# <span id="page-5-0"></span>**Δομή εφαρμογής**

H εφαρμογή **Building Κτηματολόγιο** αποτελείται από τις ακόλουθες θεματικές ενότητες:

- **Αρχείο,** όπου δημιουργείτε νέες μελέτες ή ανοίγετε υπάρχουσες.
- **Αρχική**, όπου εισάγονται τα στοιχεία του έργου.
- **Τοπογραφικό διάγραμμα**, όπου παράγεται το τοπογραφικό διάγραμμα.
- **Κτηματολόγιο**, όπου ορίζονται τα επίπεδα (layers) του τοπογραφικού, σύμφωνα με τις προδιαγραφές του πληροφοριακού συστήματος **e-Κτηματολόγιο.**
- **Ψηφιακή υπογραφή**, όπου παράγεται και υπογράφεται αυτόματα το .dxf hashcode και δημιουργείται το αρχείο.dxf/.zip, έτοιμο προς υποβολή.
- **Βιβλιοθήκες,** όπου εικονίζονται τα στοιχεία των ψηφιακών υπογραφών και των προσώπων των βιβλιοθηκών.
- **Η εφαρμογή**, όπου βρίσκονται πληροφορίες για την εφαρμογή.

Οι παραπάνω ενότητες απεικονίζονται στις αντίστοιχες καρτέλες της κορδέλας εργασίας.

### <span id="page-5-1"></span>**Διασυνδέσεις**

Η εφαρμογή **Building Κτηματολόγιο** συνεργάζεται με οποιαδήποτε εφαρμογή εξάγει αρχεία τύπου .dxf/.dwg, όπως ARCHLine.XP, ArchiCAD, AutoCAD (έως 2018), CADware, GstarCAD, IntelliCAD, Pythagoras, Revit, SketchUp, SierraSoft καθώς και με την εφαρμογή **Building Τοπογραφικό.**

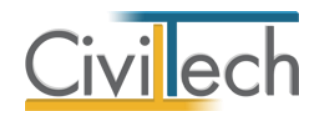

# <span id="page-6-0"></span>**Κλήση εφαρμογής**

Εκκινήστε την εφαρμογή **Building Κτηματολόγιο:**

- 1. Κάνοντας κλικ στο κουμπί **Έναρξη > Προγράμματα > Civiltech > Building Studio > Building Κτηματολόγιο.**
- 2. Εναλλακτικά, κάντε κλικ στην αντίστοιχη συντόμευση στην επιφάνειας εργασίας **Civiltech > Building Studio > Κτηματολόγιο.**

Μετά την εκκίνηση, εμφανίζεται η αρχική σελίδα της εφαρμογής.

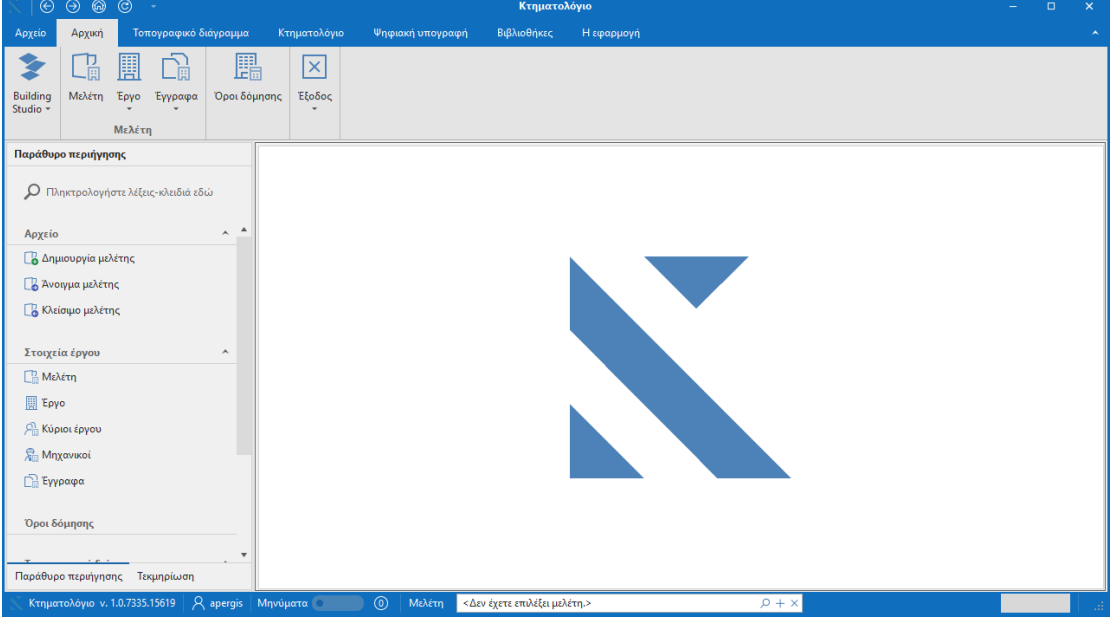

**Εκκίνηση εφαρμογής**

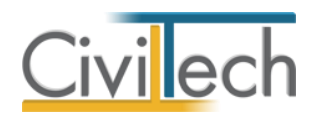

# <span id="page-7-0"></span>**Διαχείριση μελετών**

Για να ξεκινήσετε την εργασία σας θα πρέπει να δημιουργήσετε μια **νέα μελέτη** ή να ανοίξετε μια **υπάρχουσα μελέτη**.

Το σύστημα διαχείρισης αρχείων μελετών της οικογένειας εφαρμογών **Building** είναι προσαρμοσμένο στην λογική «φάκελος – μελέτες»:

- 1. Για κάθε έργο που αναλαμβάνετε, δημιουργείτε ένα **φάκελο**.
- 2. Στο φάκελο αποθηκεύετε όλες τις **μελέτες** του έργου.

Οι εντολές της διαχείρισης της μελέτης (**δημιουργία, άνοιγμα, διαγραφή** κ.ά.) βρίσκονται στην κορδέλα του προγράμματος, στην καρτέλα εντολών **Αρχείο**.

# <span id="page-7-1"></span>**Τύποι νέας μελέτης**

Όταν δημιουργείτε μια νέα μελέτη με το **Διαχειριστή μελετών** της εφαρμογής, έχετε τη δυνατότητα να επιλέξετε ανάμεσα στους εξής «τύπους» μελετών:

#### **Νέα μελέτη**

Με την επιλογή **Νέα μελέτη** η εφαρμογή δημιουργεί μια κενή μελέτη. Θα πρέπει να συμπληρώσετε όλα τα στοιχεία του έργου, τους κύριους του έργου και τους μηχανικούς. **Νέα μελέτη έργου**

Με την επιλογή **Νέα μελέτη έργου** η εφαρμογή δημιουργεί μια μελέτη στην οποία μεταφέρονται όλα τα στοιχεία που βρίσκονται καταχωρημένα στο φάκελο έργου. Πιο συγκεκριμένα, αντιγράφονται τα στοιχεία του έργου, οι κύριοι του έργου και η ομάδα μηχανικών του έργου.

#### **Νέα μελέτη από Τοπογραφικό**

Με την επιλογή **Νέα μελέτη από Τοπογραφικό** η εφαρμογή δημιουργεί μια μελέτη στην οποία μεταφέρονται όλα τα στοιχεία που βρίσκονται σε μία μελέτη της εφαρμογής **Building Τοπογραφικό.**

# <span id="page-7-2"></span>**Στοιχεία μελέτης**

Μόλις δημιουργήσετε μια νέα μελέτη ή ανοίξετε μια υπάρχουσα, μεταφέρεστε αυτόματα στην καρτέλα **Στοιχεία μελέτης**. Στην καρτέλα **Στοιχεία μελέτης** εικονίζονται ο τίτλος της μελέτης, οι ημερομηνίες δημιουργίας / τελευταίας ενημέρωσης της μελέτης και ο συντάκτης του τοπογραφικού.

**Παρατήρηση Α** Για να επιλέξετε συντάκτη χρειάζεται να τον έχετε καταχωρήσει προηγούμενα στην καρτέλα **Μηχανικοί > Ομάδα μελέτης.**

**Παρατήρηση Β** Για περισσότερες λεπτομέρειες δείτε τον οδηγό χρήσης του **Building Studio.**

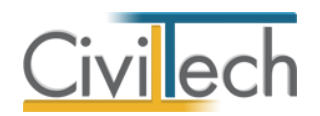

# <span id="page-8-0"></span>**Φάκελος του έργου**

Στην ενότητα **Αρχική**, στην καρτέλα **Έργο** μπορείτε να εισάγετε τα στοιχεία του έργου (τίτλος, περιγραφή, διεύθυνση, κύριοι έργου, μηχανικοί κ.ά.).

**Παρατήρηση** Η περιγραφή, η διεύθυνση, οι κύριοι του έργου και οι μελετητές μηχανικοί εικονίζονται στα παραγόμενα έντυπα.

#### <span id="page-8-1"></span>**Έργο**

Στην ενότητα **Αρχική**, στην καρτέλα **Έργο > Γενικά στοιχεία** εισάγετε τον τίτλο, την περιγραφή και τη διεύθυνση του έργου.

### <span id="page-8-2"></span>**Κύριοι έργου**

Στην ενότητα **Αρχική**, στην καρτέλα **Έργο > Κύριοι έργου** εισάγετε τα στοιχεία των κυρίων του έργου.

#### <span id="page-8-3"></span>**Μηχανικοί**

Στην ενότητα **Αρχική**, στην καρτέλα **Έργο > Μηχανικοί** εισάγετε τα στοιχεία των μελετητών. **Ομάδα έργου**

Στην ομάδα έργου καταχωρούνται όλοι οι μηχανικοί που συμμετέχουν στο φάκελο του έργου. Οι μηχανικοί που ανήκουν στην ομάδα έργου είναι κοινοί για όλες τις μελέτες που ανήκουν στον ίδιο φάκελο του έργου. Για να τους καταχωρήσετε χρησιμοποιήστε την εντολή **Δημιουργία,** συμπληρώστε το Ονοματεπώνυμο, το Α.Φ.Μ., τον Α.Μ.Τ.Ε.Ε. και Ειδικότητα. Εάν επιθυμείτε να συμπληρώσετε και τα υπόλοιπα στοιχεία, πατήστε το ''+'' στην άκρη της γραμμής.

#### **Ομάδα μελέτης**

Στην ομάδα μελέτης επιλέγονται οι μηχανικοί που είναι υπεύθυνοι για τη συγκεκριμένη μελέτη. Οι μηχανικοί μελέτης επιλέγονται από τον κατάλογο μηχανικών της ομάδας έργου ή από τη βιβλιοθήκη μηχανικών. Για να προσθέσετε τους μηχανικούς της μελέτης, χρησιμοποιήστε την εντολή **Προσθήκη.**

#### <span id="page-8-4"></span>**Έγγραφα**

Στην ενότητα **Αρχική**, στην καρτέλα **Έγγραφα** αποθηκεύονται τα έγγραφα της μελέτης. Επιπλέον, όλες οι εφαρμογές της οικογένειας **Building Studio** παρέχουν τη δυνατότητα αποθήκευσης των εγγράφων στο **φάκελο του έργου**. Μέσω του φακέλου έργου γίνεται δυνατή η μεταφορά εγγράφων σε άλλες εφαρμογές.

**Παρατήρηση** Για περισσότερες λεπτομέρειες αναφορικά με το φάκελο του έργου, δείτε τον οδηγό χρήσης του **Building Studio.**

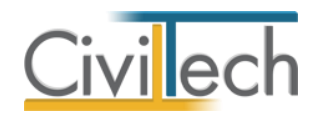

# <span id="page-9-0"></span>**Τοπογραφικό διάγραμμα**

Στην ενότητα **Τοπογραφικό διάγραμμα** μπορείτε να σχεδιάσετε το Τοπογραφικό Διάγραμμα (ΤΔ) ή το Διάγραμμα Γεωμετρικών Μεγεθών (ΔΓΜ) και να ορίσετε τα στοιχεία που εικονίζονται στο υπόμνημα και στην τελική εκτύπωση. Εναλλακτικά, μπορείτε να μεταβείτε απευθείας στην ενότητα **Κτηματολόγιο** και να

εισάγετε αρχεία .dxf/.dwg από οποιαδήποτε σχεδιαστική εφαρμογή.

# <span id="page-9-1"></span>**Όροι δόμησης**

Στην ενότητα **Τοπογραφικό διάγραμμα**, στην καρτέλα **Όροι δόμησης** μπορείτε να καταχωρήσετε τα στοιχεία της δόμησης, ώστε να συμπληρωθεί ορθά το υπόμνημα.

#### **Γενικά στοιχεία**

Στην υπό-καρτέλα **Γενικά στοιχεία** συμπληρώνετε τη νομοθεσία που αφορά στους όρους δόμησης.

#### **Όροι δόμησης**

Στην υπό-καρτέλα **Όροι δόμησης** συμπληρώνετε *προαιρετικά* τους όρους δόμησης, όπως αυτοί εικονίζονται στο πληροφοριακό σύστημα **e-Άδειες.**

#### **Κάλυψη**

Στην υπό-καρτέλα **Κάλυψη** συμπληρώνετε το ποσοστό κάλυψης.

#### **Δόμηση**

Στην υπό-καρτέλα **Δόμηση** συμπληρώνετε το συντελεστή δόμησης.

#### **Ύψος**

Στην υπό-καρτέλα **Ύψος** συμπληρώνετε τα στοιχεία που αφορούν το ύψος του κτηρίου.

#### **Πλάγιες αποστάσεις- όγκος**

Στην υπό-καρτέλα **Πλάγιες αποστάσεις- όγκος** συμπληρώνετε τα στοιχεία που αφορούν τις πλάγιες αποστάσεις και τον όγκο του κτηρίου.

#### **Χρήσεις γης**

Στην υπό-καρτέλα **Χρήσεις γης** συμπληρώνετε τη χρήση γης.

#### **Λοιπές εγκρίσεις**

Στην υπό-καρτέλα **Λοιπές εγκρίσεις** μπορείτε να επιλέξετε εάν θα εκτυπωθούν άλλες εγκρίσεις.

#### **Σκαρίφημα**

Στην υπό-καρτέλα **Σκαρίφημα** μπορείτε να επισυνάψετε αρχείο με τους όρους δόμησης της περιοχής (π.χ. αρχείο μορφής .jpeg , .png κ.τ.λ.).

8 Building Κτηματολόγιο – Οδηγός χρήσης 15/2/2020

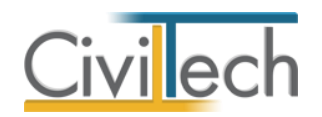

#### **Παρατηρήσεις**

Στην υπό-καρτέλα **Παρατηρήσεις** μπορείτε να πληκτρολογήσετε τις παρατηρήσεις σας.

# <span id="page-10-0"></span>**Στοιχεία τοπογραφικού**

Στην υπό-ενότητα **Στοιχεία τοπογραφικού** εικονίζονται τα γεωμετρικά στοιχεία (**οικόπεδο, όμορα οικόπεδα, οικοδομικό τετράγωνο, όμορα οικοδομικά τετράγωνα, κτήρια, όμορα κτήρια, οδοί)** που έχετε σχεδιάσει στην υπο-ενότητα **Τοπογραφικό διάγραμμα.** Μπορείτε, εάν θέλετε, να δημιουργήσετε ή να διαγράψετε κορυφές και πλευρές χρησιμοποιώντας τις αντίστοιχες εντολές.

Επιπλέον, στην υπό-ενότητα **Στοιχεία τοπογραφικού** μπορείτε να ορίσετε επιπρόσθετα στοιχεία (π.χ. στοιχεία οικοδομικής γραμμής, στοιχεία οδών, φωτογραφίες, κείμενα κ.τ.λ.), ώστε να συμπληρωθεί ορθά το υπόμνημα του τοπογραφικού σας διαγράμματος και να ορίσετε τις προτιμήσεις σας αναφορικά με την τελική εκτύπωση αυτού.

Τέλος, στην υπό-ενότητα **Στοιχεία τοπογραφικού** μπορείτε να επιλέξετε την εντολή **Εισαγωγή συντεταγμένων** και να εισάγετε αρχεία συντεταγμένων, με σκοπό να ολοκληρώσετε πιο εύκολα τη σχεδίαση στην υπό-ενότητα **Τοπογραφικό διάγραμμα. Οικόπεδο**

#### *Στοιχεία οικοπέδου*

Στην καρτέλα **Στοιχεία οικοπέδου** συμπληρώνετε τα γενικά στοιχεία του οικοπέδου σας. *Κορυφές - Πλευρές*

Στην καρτέλα **Κορυφές – πλευρές** εικονίζονται οι κορυφές και οι πλευρές του οικοπέδου σας. Συμπληρωματικά, να καθορίσετε τον τρόπο εμφάνισης αυτών στην τελική εκτύπωση του ΤΔ.

#### *Χαρακτηριστικά οικοπέδου*

Στην καρτέλα **Χαρακτηριστικά οικοπέδου** συμπληρώνετε τα επιπρόσθετα χαρακτηριστικά του οικοπέδου.

**Όμορα οικόπεδα**

Στην καρτέλα **Όμορα οικόπεδα** εικονίζονται τα όμορα οικόπεδα.

#### **Οικοδομικό τετράγωνο**

Στην καρτέλα **Οικοδομικό τετράγωνο** εικονίζονται τα στοιχεία του οικοδομικού τετραγώνου.

#### *Κατάλογος κορυφών*

Στην υπό-καρτέλα **Κατάλογος κορυφών** μπορείτε να επεξεργαστείτε τις πληροφορίες των κορυφών, επιλέγοντας την εντολή "+" στην αριστερή άκρη της γραμμής.

9 Building Κτηματολόγιο – Οδηγός χρήσης 15/2/2020

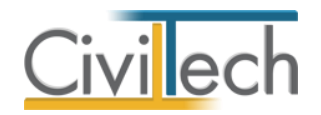

#### *Κατάλογος πλευρών*

Στην υπό-καρτέλα **Κατάλογος πλευρών** μπορείτε να επεξεργαστείτε τις πληροφορίες των πλευρών, επιλέγοντας την εντολή "+" στην αριστερή άκρη της γραμμής. Με αυτόν τον τρόπο μπορείτε να ορίσετε π.χ. της απόσταση της οικοδομικής γραμμής.

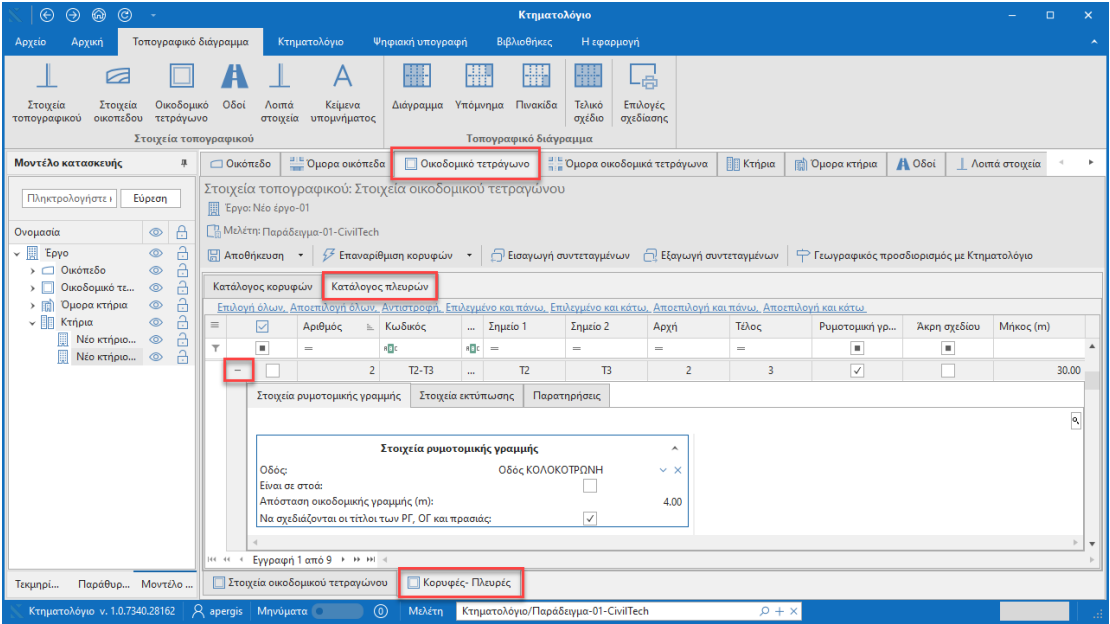

#### **Κατάλογος πλευρών**

**Παρατήρηση** Εάν επιθυμείτε να συμπληρώστε για όλες τις πλευρές του οικοπέδου όμοια στοιχεία ρυμοτομικής γραμμής επιλέγετε την εντολή **Επιλογή όλων** και συμπληρώνετε τα στοιχεία σε μία μόνο πλευρά.

#### **Όμορα οικοδομικά τετράγωνα**

Στην καρτέλα **Όμορα οικοδομικά τετράγωνα** εικονίζονται τα όμορα οικοδομικά τετράγωνα**.**

#### **Κτήρια**

Στην καρτέλα **Κτήρια** εικονίζονται τα κτήρια.

#### **Όμορα κτήρια**

Στην καρτέλα **Όμορα κτήρια** εικονίζονται τα όμορα κτήρια. Μπορείτε να επιλέξετε την

εντολή **Δημιουργία** για να δημιουργήσετε τα όμορα κτήρια.

#### **Οδοί**

Στην καρτέλα **Οδοί** μπορείτε να συμπληρώσετε τα γενικά στοιχεία των παρακείμενων οδών. Επιλέγετε **Προσθήκη** για να προσθέσετε τις παρακείμενες οδούς.

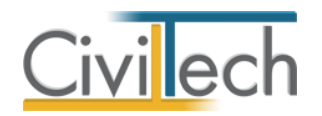

#### **Λοιπά στοιχεία**

Στην υπό-καρτέλα **Σκαριφήματα** μπορείτε να επισυνάψετε αρχείο με τους όρους δόμησης της περιοχής ( π.χ. αρχείο μορφής .jpeg , .png κ.τ.λ.). Για να επισυνάψετε κάποιο αρχείο πατήστε την εντολή **Επιλογή.**

Στην υπό-καρτέλα **Φωτογραφίες** μπορείτε να επισυνάψετε φωτογραφίες του οικοπέδου. Για να προσθέσετε φωτογραφία επιλέξτε την εντολή **Δημιουργία**.

Στην υπό-καρτέλα **Σημεία εδάφους** ορίζετε τα σημεία του εδάφους. Για να δημιουργήσετε ένα σημείο πατήστε την εντολή **Δημιουργία**

Στην υπό-καρτέλα **Βοηθητικά σημεία** εικονίζονται οι κορυφές και οι πλευρές των βοηθητικών γραμμών.

#### **Κείμενα υπομνήματος**

Στην καρτέλα **Κείμενα υπομνήματος** υπάρχουν τα πρότυπα κείμενα που προστίθενται στο υπόμνημα. Πατήστε **Αυτόματη συμπλήρωση όλων** για να ενημερωθούν τα κείμενα με τα στοιχεία που συμπληρώσατε. Μπορείτε να τροποποιήσετε το κείμενο. Επιλέξτε εάν επιθυμείτε να εκτυπώνονται ή όχι τα κείμενα ενεργοποιώντας το πλαίσιο (check-box) κάτω από το κείμενο. Με την εντολή **Σχέδιο Υπομνήματος** μπορείτε να δείτε το υπόμνημα.

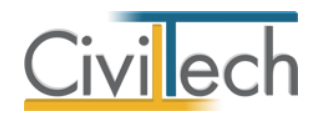

# <span id="page-13-0"></span>**Σχεδίαση τοπογραφικού διαγράμματος**

Στην υπό-ενότητα **Τοπογραφικό διάγραμμα** μπορείτε να σχεδιάσετε το Τοπογραφικό Διάγραμμα (ΤΔ) ή το Διάγραμμα Γεωμετρικών Μεγεθών (ΔΓΜ). Για να ενεργοποιηθεί η γραμμή εντολών **Σχέδια- Εργαλεία σχεδίασης** πατήστε την καρτέλα **Διάγραμμα.**

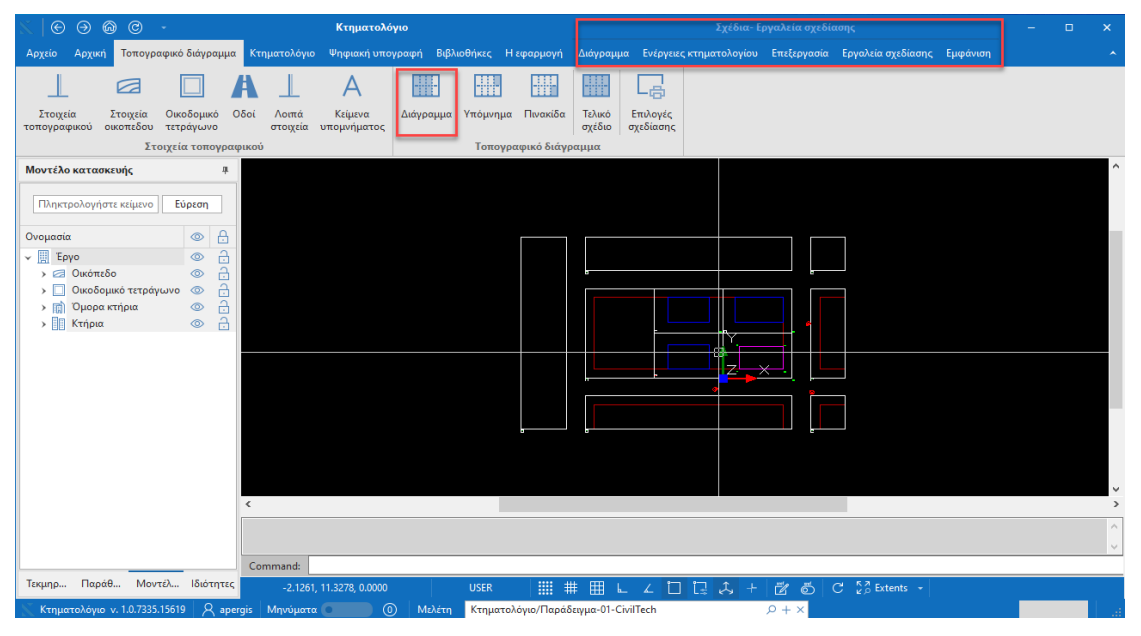

**Σχέδια -Εργαλεία σχεδίασης** 

#### *Εισαγωγή αρχείου τύπου xref*

Στη γραμμή εντολών **Εργαλεία,** επιλέγετε την εντολή **Εισαγωγή xref.** Στη συνέχεια, στο αναδυόμενο παράθυρο, επιλέγετε την εντολή **Προσθήκη,** επισυνάπτετε ένα αρχείο τύπου **xref** και επιλέγετε **Επιστροφή.**

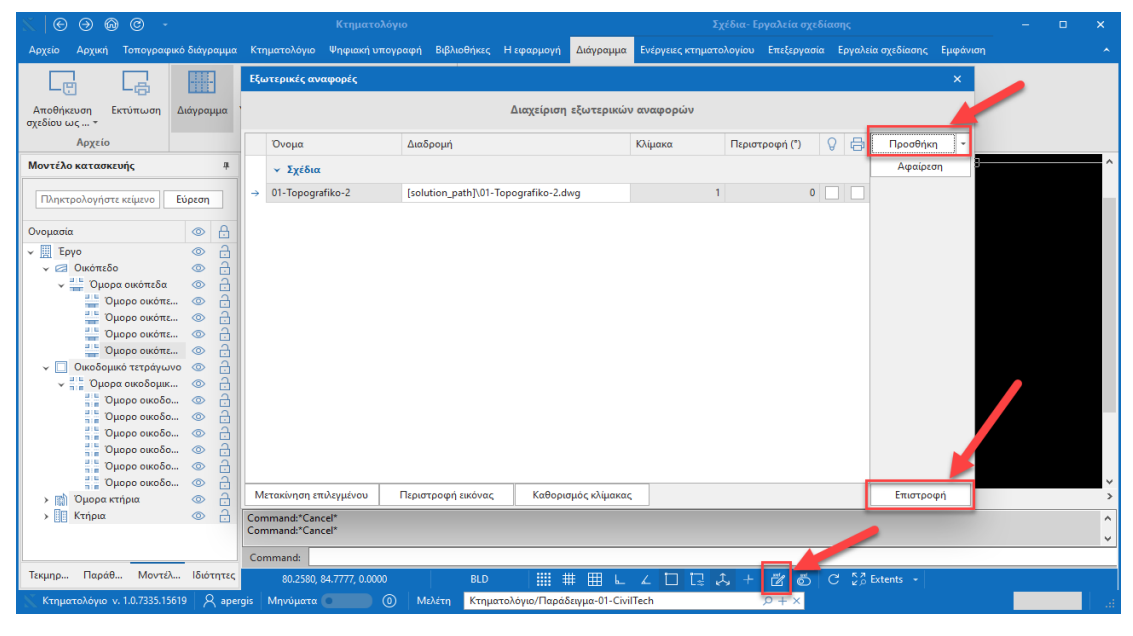

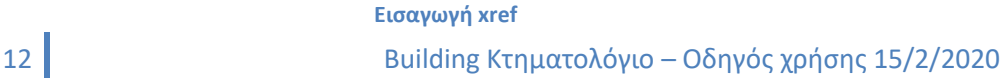

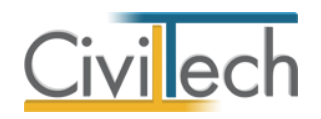

#### **Διάγραμμα**

Στην καρτέλα **Διάγραμμα** επιλέγετε το στοιχείο που επιθυμείτε να επεξεργαστείτε στο παράθυρο σχεδίασης (Οικόπεδο, Υπόμνημα, Πινακίδα, Τελικό σχέδιο). Στην ενότητα **Επεξεργασία** του παρόντος οδηγού χρήσης μπορείτε να ενημερωθείτε για τα στοιχεία που απαιτείται να εισάγετε.

#### **Ενέργειες κτηματολογίου**

Στην καρτέλα **Ενέργειες κτηματολογίου** μπορείτε να ορίσετε αυτόματα όλα τα επίπεδα σχεδίασης (layers) επιλέγοντας εάν θα σχεδιάσετε **Τοπογραφικό Διάγραμμα** (ΤΔ) ή **Διάγραμμα Γεωμετρικών Μεταβολών** (ΔΓΜ). Η εντολή αυτή σας ενεργοποιεί κατά περίπτωση τα απαιτούμενα επίπεδα (layers) που γίνονται αποδεκτά από το **e-Κτηματολόγιο** για το συγκεκριμένο τύπο διαγράμματος. Στη συνέχεια, μπορείτε να ενεργοποιήσετε μόνο τα επίπεδα (layers) που επιθυμείτε να χρησιμοποιήσετε. Για να ενεργοποιήσετε τα επιθυμητά επίπεδα (layers), πατήστε πάνω στο όνομα του επιπέδου. **Προσοχή** Αφού ολοκληρώστε τη σχεδίαση, για να αποθηκεύσετε το αρχείο τύπου .dxf πατήστε την εντολή **Αποθήκευση για κτηματολόγιο,** ώστε να συνεχίσετε την εργασία σας στην ενότητα **Κτηματολόγιο.** 

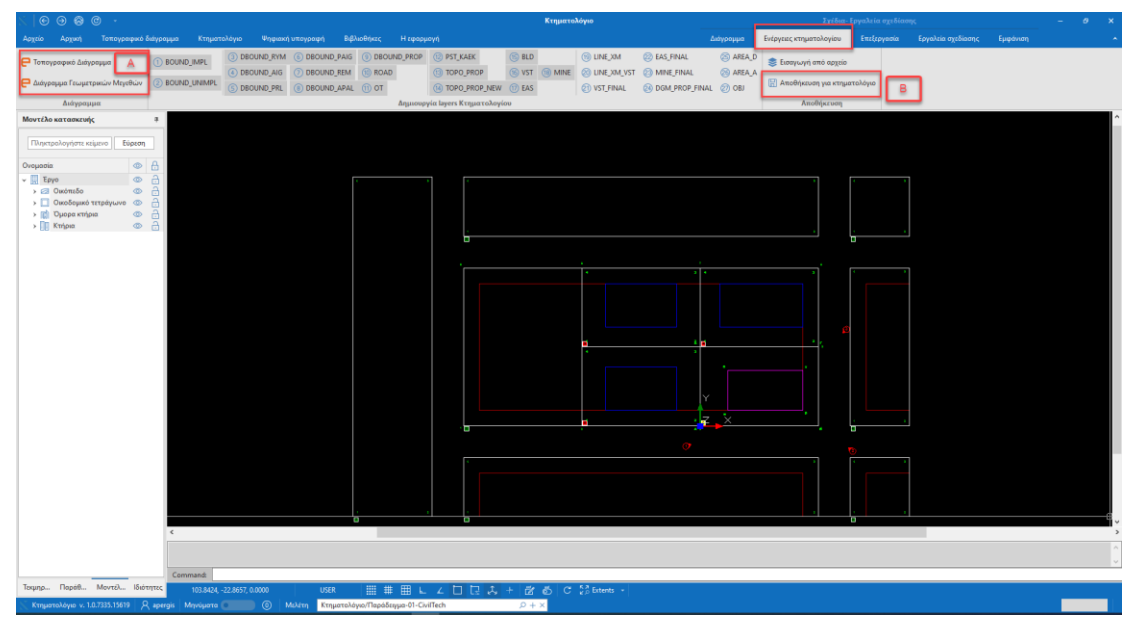

**Ενέργειες κτηματολογίου**

#### **Επεξεργασία διαγράμματος**

#### *Οικόπεδο*

Στο παράθυρο **Σχεδίαση** επισημαίνετε τα όρια του οικοπέδου.

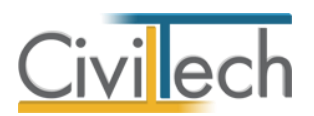

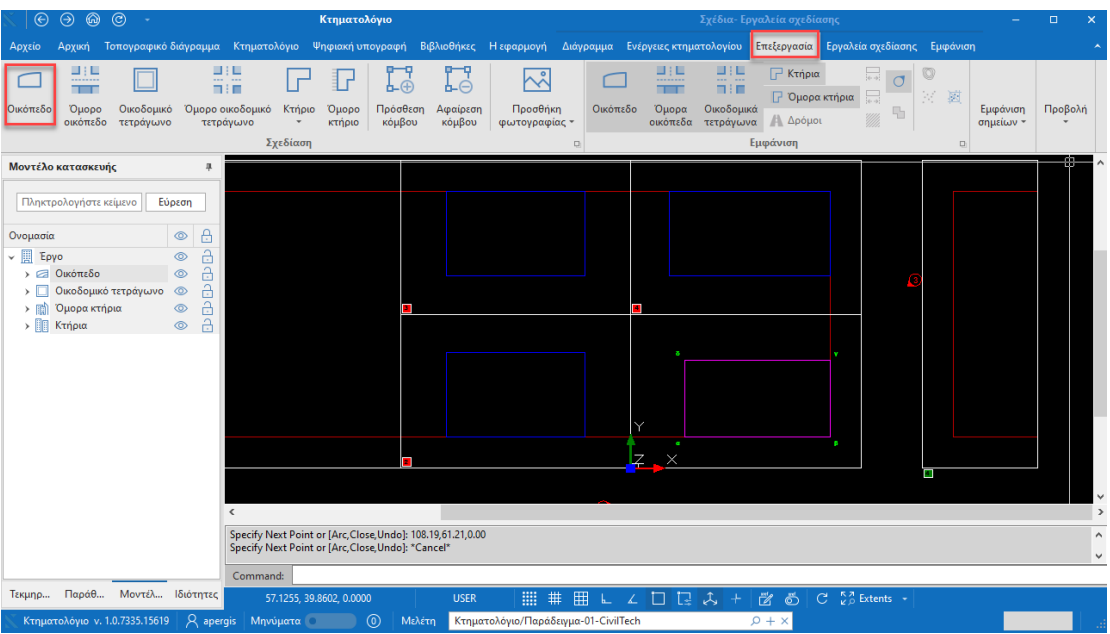

**Οικόπεδο** 

#### *Όμορο Οικόπεδο*

Στο παράθυρο **Σχεδίαση** επισημαίνετε τα όρια των όμορων οικοπέδων.

*Οικοδομικό τετράγωνο*

Στο παράθυρο **Σχεδίαση** επισημαίνετε το οικοδομικό τετράγωνο.

*Όμορο οικοδομικό τετράγωνο*

Στο παράθυρο **Σχεδίαση** επισημαίνετε το όμορο οικοδομικό τετράγωνο.

#### *Κτήριο*

Στο παράθυρο **Σχεδίαση** επισημαίνετε το κτήριο.

#### *Όμορο κτήριο*

Στο παράθυρο **Σχεδίαση** επισημαίνετε το όμορο κτήριο.

#### *Εκτύπωση*

Στο παράθυρο **Σχεδίαση** εικονίζεται προεπισκόπηση της εκτύπωσης.

#### *Εργαλεία σχεδίασης*

Στην καρτέλα **Εργαλεία σχεδίασης** μπορείτε να σχεδιάσετε στο διάγραμμά σας με τα διαθέσιμα εργαλεία, όπως η Polyline Closed/Open, Single line text, και να ορίσετε τα layers των αντικειμένων σας.

#### **Υπόμνημα**

Στην καρτέλα **Υπόμνημα** εικονίζεται το υπόμνημα του διαγράμματος, όπως αυτό έχει συμπληρωθεί στην υπο-ενότητα **Στοιχεία τοπογραφικού διαγράμματος,** στην καρτέλα

14 Building Κτηματολόγιο – Οδηγός χρήσης 15/2/2020

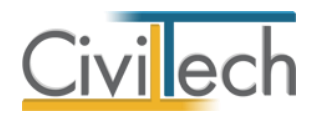

**Κείμενα Υπομνήματος**. Μπορείτε να επεξεργαστείτε το **Υπόμνημα** χρησιμοποιώντας τα **Εργαλεία Σχεδίασης.**

#### **Πινακίδα**

Στην καρτέλα **Πινακίδα** εικονίζεται η πινακίδα του σχεδίου, συμπληρωμένη με τα στοιχεία της μελέτης. Μπορείτε να επεξεργαστείτε τη **Πινακίδα** χρησιμοποιώντας τα **Εργαλεία Σχεδίασης.**

#### **Τελικό σχέδιο**

Στην καρτέλα **Τελικό σχέδιο** εικονίζεται το τελικό σχέδιο του διαγράμματος, συμπληρωμένο με τα δεδομένα της μελέτης ( Φωτογραφίες, Πινακίδα, Υπόμνημα, Σκαρίφημα κ.τ.λ). **Επιλογές σχεδίασης**

Στην καρτέλα **Επιλογές σχεδίασης** ορίζετε τις επιλογές σχεδίασης και τον τίτλο αποθήκευσης του αρχείου τύπου .pdf, ώστε να αναγνωριστεί *αυτόματα* από το υποσύστημα **Ψηφιακή υπογραφή**.

#### *Γενικά στοιχεία*

Ορίζετε τη κλίμακα και το μέγεθος του χαρτιού εκτύπωσης.

#### *Ειδικά στοιχεία*

Ορίζετε τις επιλογές εκτύπωσης στο τελικό σχέδιο.

#### *Επιλογές αποθήκευσης*

Ορίζετε το τίτλο του .pdf που θα εξάγετε.

**Προσοχή** Ο τίτλος του αρχείου τύπου.pdf θα πρέπει να είναι ο ίδιος με το αυτόν του αρχείου τύπου .dxf που θα υπογράψετε στη συνέχεια στην ενότητα **Ψηφιακή υπογραφή** για να υποβληθεί με επιτυχία στο πληροφοριακό σύστημα **e-Κτηματολόγιο.**

#### **Αποθήκευση σχεδίου**

Για να αποθηκεύσετε το τελικό σχέδιο σε μορφή .pdf στα έγγραφα της μελέτης, με σκοπό την υπογραφή του μέσα από την καρτέλα **Ψηφιακή υπογραφή,** επιλέξτε την καρτέλα **Τελικό σχέδιο**, στη συνέχεια από τα εργαλεία σχεδίασης την εντολή **Τελικό σχέδιο** και **Αποθήκευση σχεδίου στα έγγραφα σαν PDF.**

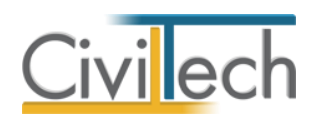

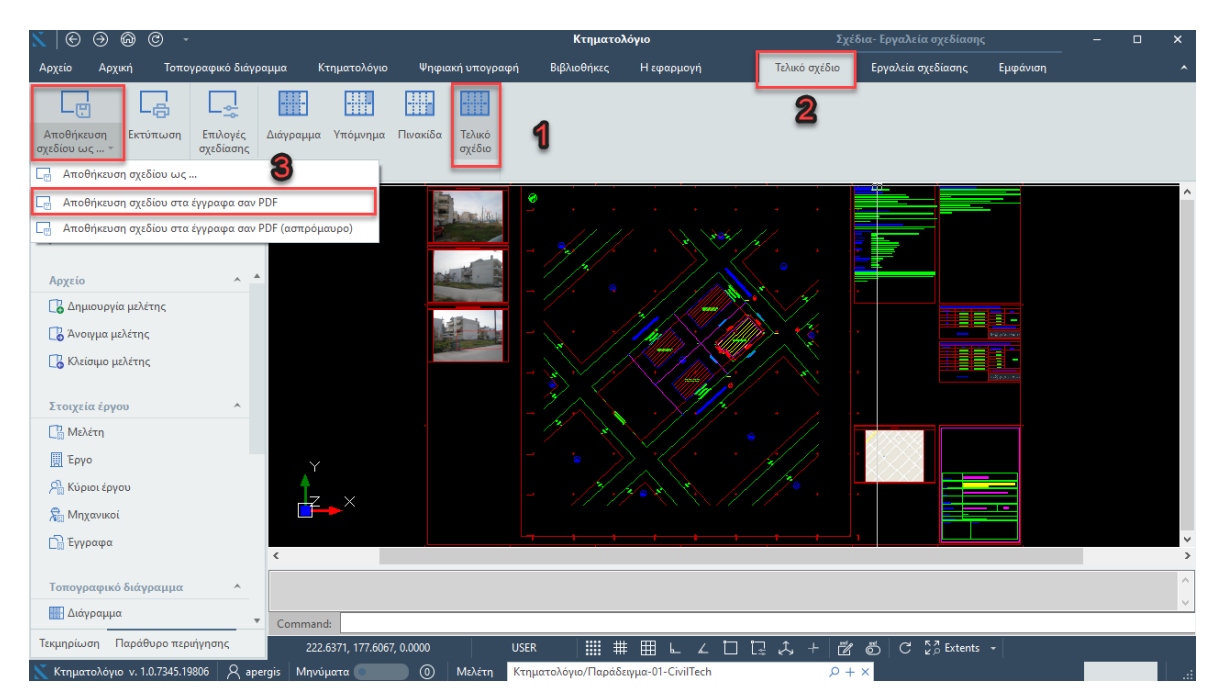

**Τελικό σχέδιο**

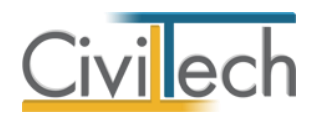

# <span id="page-18-0"></span>**Κτηματολόγιο**

Στην ενότητα **Κτηματολόγιο** αναγνωρίζεται αυτόματα το Τοπογραφικό Διάγραμμα (ΤΔ) ή το Διάγραμμα Γεωμετρικών Μεγεθών (ΔΓΜ) που έχετε σχεδιάσει στην ενότητα **Τοπογραφικό διάγραμμα,** ώστε να ολοκληρώσετε τους ελέγχους του αρχείου σας με σκοπό την υποβολή αυτού στο πληροφοριακό σύστημα **e-Κτηματολόγιο.**

Εναλλακτικά, στην ενότητα **Κτηματολόγιο** μπορείτε να εισάγετε αρχεία .dxf/.dwg από οποιαδήποτε σχεδιαστική εφαρμογή (βλέπε παράγραφο **Διασυνδέσεις**).

Στην καρτέλα **Διαχείριση επιπέδων** εκτελείτε τους απαραίτητους ελέγχους και ορίζετε τις επιθυμητές αντιστοιχίσεις των δικών σας επιπέδων (layers) με τα επίπεδα (layers) που έχουν οριστεί από τις προδιαγραφές του πληροφοριακού συστήματος **e-Κτηματολόγιο.** Στην καρτέλα **Αντιστοίχιση επιπέδων** ορίζετε ποιες από τις αντιστοιχίσεις που έχετε ήδη ορίσει στην καρτέλα **Διαχείριση επιπέδων** επιθυμείτε να αποθηκευτούν στις βιβλιοθήκες.

# <span id="page-18-1"></span>**Διαχείριση επιπέδων**

Στην καρτέλα **Διαχείριση επιπέδων**, ακολουθείτε τα βήματα που εικονίζονται ώστε να τροποποιήσετε τα επίπεδα (layers) του διαγράμματος σας και να ολοκληρώσετε τους επιθυμητούς ελέγχους. Το παραγόμενο αρχείο αναγνωρίζεται αυτόματα από την ενότητα **Ψηφιακή υπογραφή,** ώστε να συνεχίσετε με τη διαδικασία της ψηφιακής υπογραφής και της εξαγωγής του αρχείου .zip/.dxf προς υποβολή στο **e-Κτηματολόγιο.**

#### **Επιλογή αρχείου**

Στην καρτέλα **Επιλογή αρχείου** επιλέγετε το αρχείο που θα επεξεργαστείτε. Μπορείτε να φορτώσετε το αρχείο που έχει παραχθεί στην παρούσα μελέτη στην ενότητα **Τοπογραφικό διάγραμμα** ενεργοποιώντας την εντολή **Αρχείο μελέτης** ή να εισάγετε εξωτερικό αρχείο ενεργοποιώντας την εντολή **Εξωτερικό αρχείο** και πατώντας το φακό επιλογής. Επιπλέον, ορίζετε τον τύπο του διαγράμματος σας και εάν υπάρχουν υλοποιημένα ή μη υλοποιημένα όρια με σκοπό να πραγματοποιηθούν οι απαραίτητοι έλεγχοι.

#### **Layers τοπογραφικού**

Στην καρτέλα **layers τοπογραφικού** εικονίζονται τα όλα τα επίπεδα (layers) που είναι αποδεκτά από την εφαρμογή **e-Κτηματολόγιο** με τις απαιτούμενες ρυθμίσεις. Στο σημείο αυτό μπορείτε να επιλέξετε τα επίπεδα (layers) που επιθυμείτε και να πραγματοποιήσετε έλεγχο επιπέδων (layers), έλεγχο πληρότητας ή έλεγχο περιεχομένου. Για να επιλέξετε τον επιθυμητό έλεγχο, πατήστε την εντολή **Ενέργειες**.

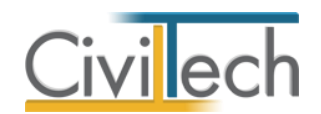

**Παρατήρηση** Για να πραγματοποιήσετε τους ελέγχους μόνο στα επίπεδα (layers) που έχετε χρησιμοποιήσει στη μελέτη σας, στη υπό-καρτέλα **Επιλογή** μπορείτε να επιλέξετε τα επίπεδα (layers) **Με περιεχόμενο**.

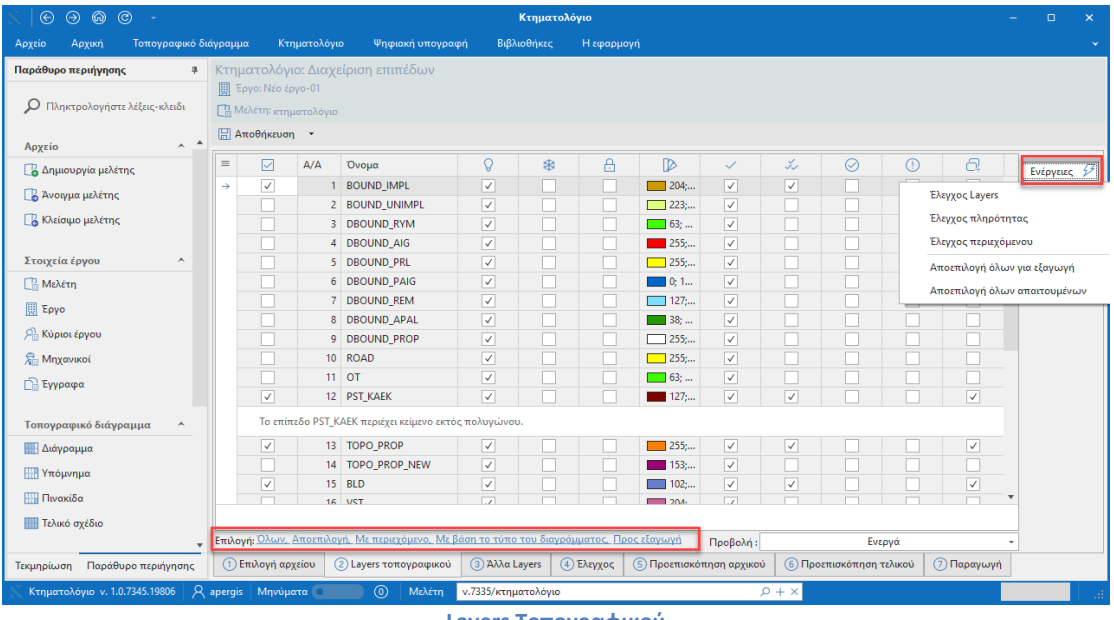

#### **Layers Τοπογραφικού**

#### **Άλλα Layers**

Στην καρτέλα **Άλλα layers** μπορείτε να αντιστοιχίσετε τα επίπεδα (layers) που χρησιμοποιήσατε στην μελέτη σας με τα αποδεκτά επίπεδα (layers) της εφαρμογής **e-Κτηματολόγιο**. Επιλέξτε το πλαίσιο (checkbox) **Προς εξαγωγή** και στη συνέχεια στη στήλη **Αντιστοίχιση** ορίστε με ποιο layer του **e-Κτηματολόγιο** επιθυμείτε να το αντιστοιχίσετε.

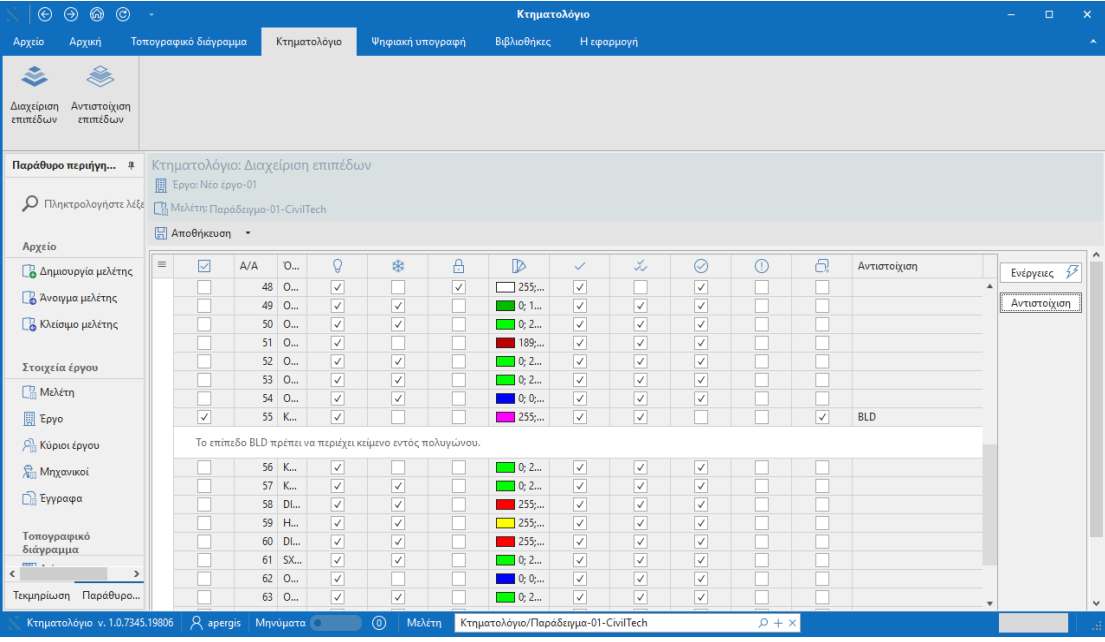

**Layers Τοπογραφικού**

18 Building Κτηματολόγιο – Οδηγός χρήσης 15/2/2020

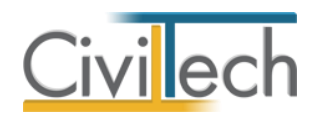

Για να πραγματοποιήσετε έλεγχο στα επιλεγμένα επίπεδα (layers) πατήστε την εντολή **Ενέργειες** και στη συνέχεια **Έλεγχο layers.** 

Τέλος, με την εντολή **Αντιστοίχιση** μπορείτε να εκτελέσετε μία από τις παρακάτω ενέργειες:

- 1. Να αποθηκεύσετε τις αντιστοιχίσεις που πραγματοποιήσατε στην μελέτη σας για μελλοντική χρήση, επιλέγοντας στο αναδυόμενο παράθυρο να αποθηκεύσετε τις αντιστοιχίσεις σε μία από τις υπάρχουσες ομάδες.
- 2. Να ανακτήσετε τις αντιστοιχίσεις που έχετε κάνει στην καρτέλα **Κτηματολόγιο > Αντιστοίχιση επιπέδων.**
- 3. Να διαγράψετε τις αντιστοιχίσεις που επιλέξατε.

#### **Έλεγχος**

Στην καρτέλα **Έλεγχος** εικονίζονται οι έλεγχοι που πραγματοποιήθηκαν και τα αποτελέσματα αυτών.

#### **Προεπισκόπηση αρχικού**

Στην καρτέλα **Προεπισκόπηση αρχικού** εικονίζεται το αρχικό σας σχέδιο. Μπορείτε να ενεργοποιήσετε και να απενεργοποιήσετε τα επίπεδα προεπισκόπησης πατώντας την εντολή στο πάνω αριστερό μέρος της οθόνης **Προεπισκόπησης** και να επιλέξετε τα επίπεδα (layers) που επιθυμείτε να απενεργοποιήσετε από αυτήν.

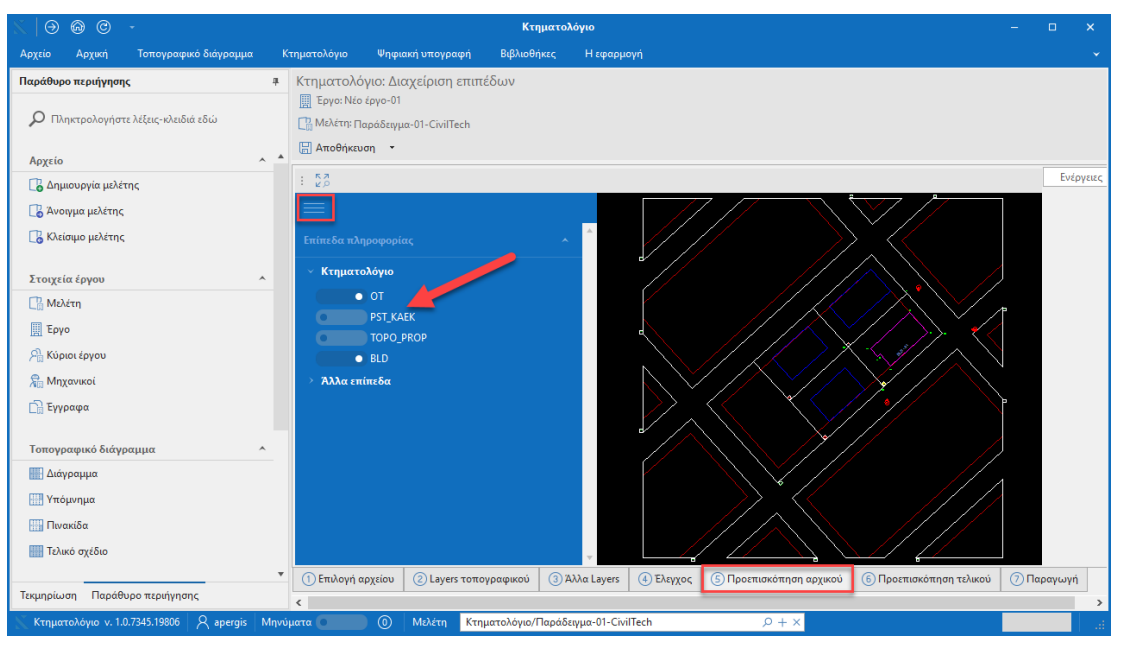

#### **Προεπισκόπηση αρχικού**

**Παρατήρηση** Τα επίπεδα (layers) είναι χωρισμένα σε δύο (2) κατηγορίες, **Κτηματολόγιο** και **Άλλα επίπεδα**.

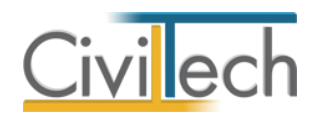

Με την εντολή **Zoom extents** πραγματοποιείται απεικόνιση όλων των στοιχείων του σχεδίου.

#### **Προεπισκόπηση τελικού**

Στην καρτέλα **Προεπισκόπηση τελικού** εικονίζεται το τελικό σας σχέδιο. Μπορείτε να ενεργοποιήσετε ή να απενεργοποιήσετε τα επίπεδα (layers) όμοια με την καρτέλα **Προεπισκόπηση αρχικού.** 

**Παρατήρηση** Η ανανέωση του σχεδίου δεν πραγματοποιείται αυτόματα για λόγους ταχύτητας της εφαρμογής. Εάν πραγματοποιήσετε κάποια αλλαγή στη μελέτη σας, με την εντολή **Ενέργειες > Ανανέωση** θα ανανεωθεί το σχέδιο προς εξαγωγή.

#### **Παραγωγή**

Στην καρτέλα **Παραγωγή** επιλέγοντας την εντολή **Παραγωγή** παράγετε το αρχείου τύπου .dxf. Εάν θέλετε να μεταβείτε στην ενότητα **Ψηφιακή υπογραφή** επιλέξτε την εντολή **Ναι**  στο αναδυόμενο μήνυμα. Εναλλακτικά, μπορείτε να εξάγετε το αρχείου τύπου .dxf στον υπολογιστή σας, επιλέγοντας την επιθυμητή διαδρομή και στη συνέχεια πατώντας την εντολή **Εξαγωγή.** Οι **Παράμετροι** αφορούν στις παραμέτρους που έχουν οριστεί από την εφαρμογή **e-Κτηματολόγιο,** όπως π.χ. η μετατροπή των στοιχείων κειμένου σε Single line text.

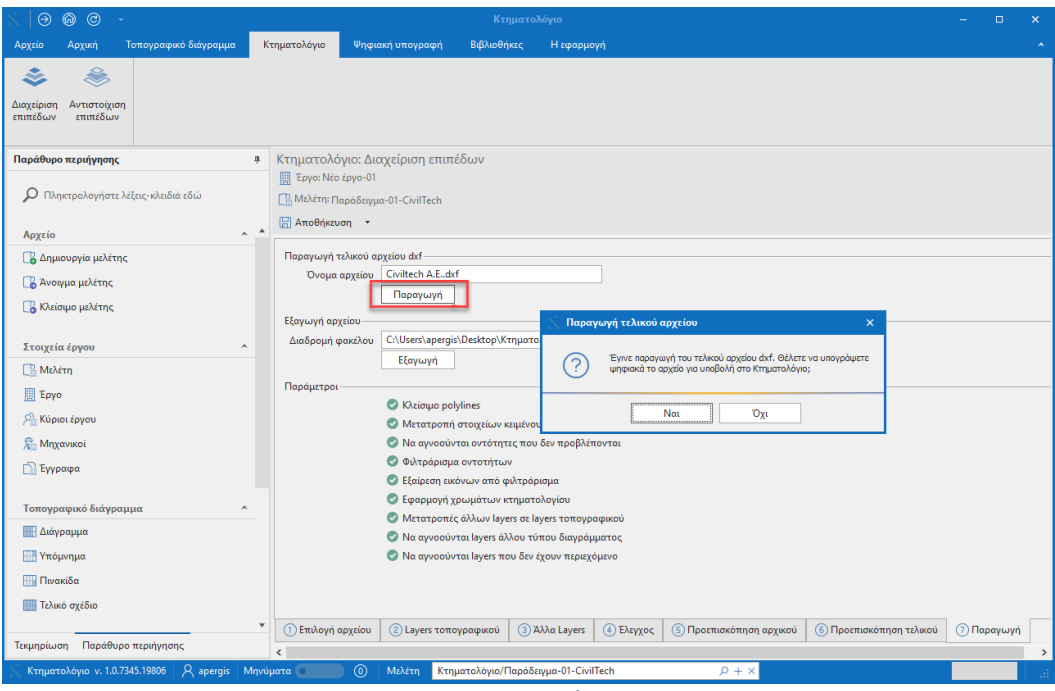

#### **Παραγωγή**

**Προσοχή** Επιλέξτε ως τίτλο του αρχείου τύπου .dxf, τον ίδιο που επιλέξατε για το αρχείο τύπου.pdf ώστε να ολοκληρώσετε την υποβολή των αρχείων στο e-Κτηματολόγιο.

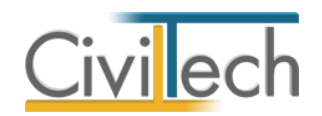

# <span id="page-22-0"></span>**Αντιστοίχιση επιπέδων**

Στην καρτέλα **Αντιστοίχιση επιπέδων** ορίζετε ποιες από τις αντιστοιχίσεις που έχετε ήδη ορίσει στην καρτέλα **Διαχείριση επιπέδων** επιθυμείτε να αποθηκευτούν στις βιβλιοθήκες, ώστε να τις χρησιμοποιείτε σε όλες τις μελέτες σας. Μπορείτε επίσης, να δημιουργήσετε νέες αντιστοιχίσεις ή να διαγράψετε υπάρχουσες χρησιμοποιώντας τις αντίστοιχες εντολές ή να ορίσετε νέες ομάδες επιπέδων (layers).

#### **Αντιστοίχιση Layers**

Στην καρτέλα **Aντιστοίχιση layers** εικονίζονται οι αντιστοιχίσεις που έχετε ήδη ορίσει στην καρτέλα **Διαχείριση επιπέδων,** εφόσον το έχετε ζητήσει πατώντας την εντολή **Αντιστοίχιση.**  Μπορείτε να τροποποιήσετε τις εικονιζόμενες αντιστοιχίσεις χρησιμοποιώντας τις εντολές **Δημιουργία** και **Διαγραφή.** Στη στήλη **Αντιστοίχιση** εικονίζεται το επιθυμητό **Όνομα επιπέδου (layer)** σύμφωνα με τις προδιαγραφές του e-Κτηματολόγιο.

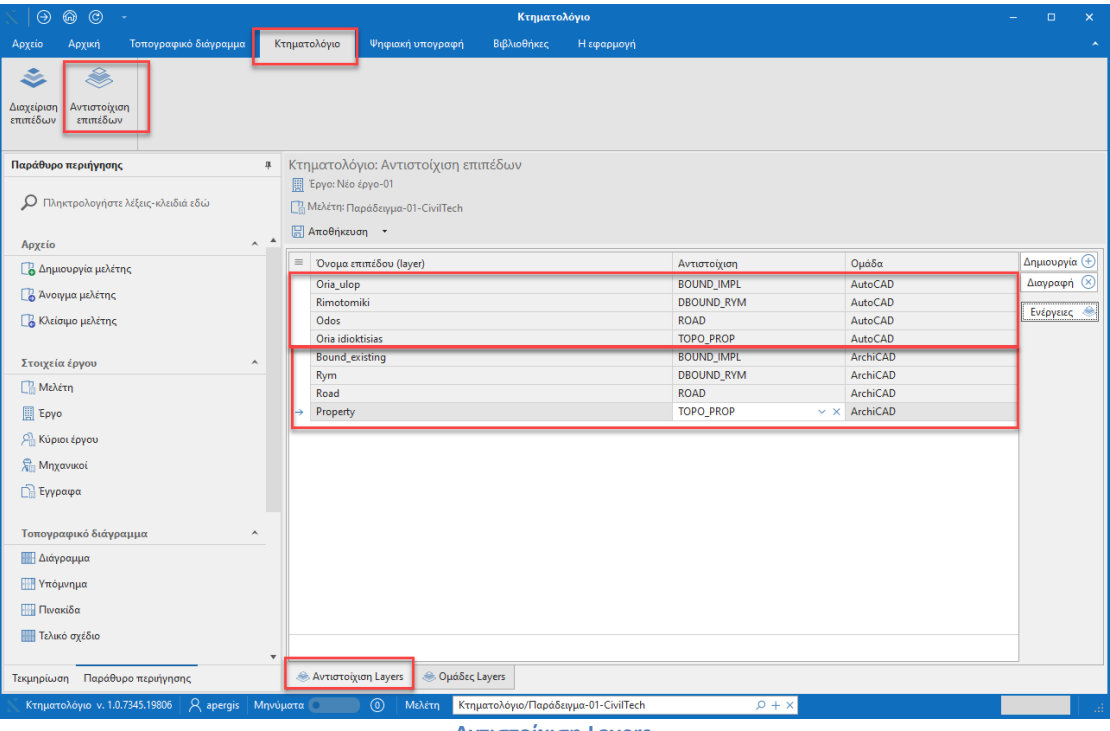

**Αντιστοίχιση Layers**

Για να αποθηκεύσετε τις αντιστοιχίσεις σας στην βιβλιοθήκη επιλέξτε την εντολή **Ενέργειες** 

# **> Αποθήκευση αντιστοιχίσεων στη βιβλιοθήκη.**

Για να καλέσετε τις αντιστοιχίσεις από την βιβλιοθήκη, πατήστε την εντολή **Ενέργειες > Ανάκτηση αντιστοιχίσεων από βιβλιοθήκη**.

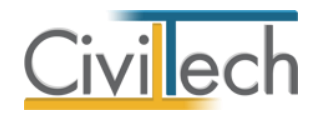

#### **Ομάδες Layers**

Μπορείτε να δημιουργήσετε μία νέα ομάδα αντιστοιχίσεων με την εντολή **Δημιουργία.** Για διευκόλυνσή σας, μπορείτε να δημιουργήσετε βιβλιοθήκες για τις διαφορετικές εφαρμογές που χρησιμοποιείτε ή για τους διαφορετικούς μηχανικούς που συνεργάζεστε.

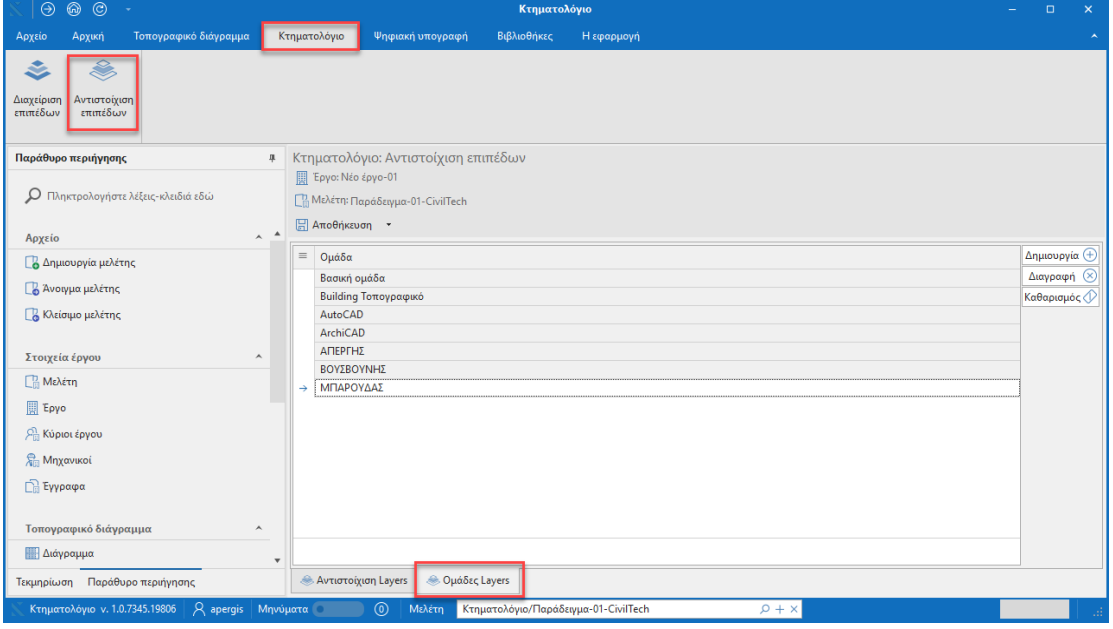

**Ομάδες Layers**

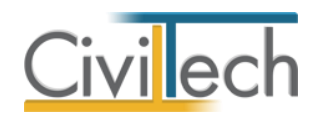

# <span id="page-24-0"></span>**Ψηφιακή υπογραφή**

Στην ενότητα **Ψηφιακή υπογραφή** μπορείτε να υπογράψετε αυτόματα το .dxf hashcode και να δημιουργήσετε το αρχείο .dxf/.zip, έτοιμο προς υποβολή.

# <span id="page-24-1"></span>**Στοιχεία διαγράμματος**

**Η συμπλήρωση των παρακάτω στοιχείων είναι προαιρετική για την εφαρμογή Building Κτηματολόγιο και δεν επηρεάζει την ψηφιακή υπογραφή των διαγραμμάτων.** Μπορείτε επομένως να μεταβείτε απευθείας στην καρτέλα **Αρχεία.** 

Στην καρτέλα **Στοιχεία Διαγράμματος** εικονίζονται τα στοιχεία που απαιτούνται προς συμπλήρωση από το ηλεκτρονικό σύστημα του κτηματολογίου πριν το ανέβασμα των ψηφιακών αρχείων.

- 1. **Φιλική Ονομασία Νέου Αιτήματος**. Πρόκειται για πεδίο που συμπληρώνεται με σκοπό την εύκολη αναζήτηση από τον χρήστη των διαγραμμάτων του.
- 2. **Τίτλος Διαγράμματος**. Είναι αυτός που φαίνεται στο Αποδεικτικό Υποβολής Ηλεκτρονικού Διαγράμματος.
- 3. **Είδος Διαγράμματος**. Επιλέγεται από δύο δυνατές επιλογές:
	- a. Τοπογραφικό
	- b. Διάγραμμα Γεωμετρικών Μεταβολών το οποίο εν συνεχεία εξειδικεύεται αν αφορά καταχώριση εγγραπτέας πράξη ή διόρθωση γεωμετρικών κτηματολογικών στοιχείων .
- 4. **Ημερομηνία Σύνταξης Διαγράμματος**.
- 5. **Κλίμακα Σύνταξης**.
- 6. **Σύστημα Αναφοράς**. Μόνη δυνατή προεπιλεγμένη τιμή: ΕΓΣΑ 87.
- 7. **Μεθοδολογία Εξάρτησης**. Επιλογή από δύο δυνατές τιμές:
	- a. Χρήση του Ελληνικού Συστήματος Εντοπισμού Hepos
	- b. Άλλο.
- 8. **Τύποι Ψηφιακών Αρχείων προς Υποβολή**. Μόνη δυνατή προεπιλεγμένη τιμή: ΔΙΑΝΥΣΜΑΤΙΚΟ & ΕΙΚΟΝΑΣ.
- 9. **Διοικητική Θέση**. Επιλογή της κυριότερης Διοικητικής Θέσης των ακινήτων του διαγράμματος.

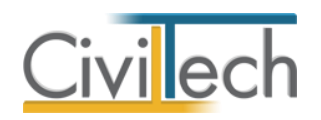

# <span id="page-25-0"></span>**Αρχεία**

Στην καρτέλα **Αρχεία** μπορείτε να επισυνάψετε το τοπογραφικό σας διάγραμμα και να το υπογράψετε ψηφιακά. Στη συνέχεια η εφαρμογή **Building Κτηματολόγιο** εξάγει αυτόματα τα δύο αρχεία (.zip, .pdf) προς υποβολή στο *e-Κτηματολόγιο.*

*Είναι απαραίτητο να έχετε τοποθετήσει τη συσκευή usb token για δημιουργία ψηφιακής υπογραφής στη θύρα του υπολογιστή σας προτού μεταβείτε στην καρτέλα Αρχεία.* **Γρήγορη διαχείριση**

Μεταβείτε στην καρτέλα **Γρήγορη διαχείριση** εάν επιθυμείτε να παράγετε απευθείας τα δύο αρχεία προς υποβολή. Για το σκοπό αυτό, ακολουθήστε τα παρακάτω βήματα:

- 1. Επιλέξτε την επιθυμητή ψηφιακή υπογραφή. Εάν στη θύρα του υπολογιστή σας υπάρχει μία μόνο συσκευή usb token, τότε αναγνωρίζεται αυτόματα.
- 2. Επισυνάψτε το διανυσματικό σας διάγραμμα σε αρχείο τύπου .dxf πατώντας το φακό επιλογής. Μπορείτε να επιλέξετε την εντολή **Επιλογή από αρχείο…** για να εισάγετε στην εφαρμογή το .dxf αρχείο από τον υπολογιστή σας. Εναλλακτικά, μπορείτε να επιλέξετε την εντολή **Επιλογή από σχέδια μελέτης** για να εισαχθεί το διάγραμμα που δημιουργήσατε στην ενότητα **Κτηματολόγιο.** Με την εντολή **Ενημέρωση από σχέδια μελέτης** μπορείτε να εισάγετε το νέο σας αρχείο αν πραγματοποιήσετε αλλαγές στη μελέτη σας.
- 3. Επισυνάψτε το τοπογραφικό σας διάγραμμα σε αρχείο τύπου .pdf πατώντας το φακό επιλογής και ζητώντας άνοιγμα. Μπορείτε να επιλέξετε την εντολή **Επιλογή από αρχείο…** για να εισάγετε στην εφαρμογή το αρχείο τύπου .pdf από τον υπολογιστή σας. Εναλλακτικά, μπορείτε να επιλέξετε την εντολή **Επιλογή από έγγραφα μελέτης** για να εισαχθεί το σχέδιο που αποθηκεύσατε στα έγγραφα της μελέτης σας στην ενότητα **Τοπογραφικό διάγραμμα.** Με την εντολή **Ενημέρωση από έγγραφα μελέτης** μπορείτε να εισάγετε το νέο σας αρχείο αν πραγματοποιήσετε αλλαγές στη μελέτη σας.
- 4. Επιλέξτε την εντολή **Παραγωγή.** Αυτόματα καλείται η συσκευή usb token, οπότε και θα σας ζητηθεί να πληκτρολογήσετε τον κωδικό αυτής δύο φορές, ώστε να εισαχθεί ψηφιακή υπογραφή και στα δύο αρχεία.
- 5. Τέλος ζητήστε **Εξαγωγή αρχείων** και επιλέξτε το σημείο του σκληρού σας δίσκου όπου επιθυμείτε να αποθηκευτούν τα αρχεία προς υποβολή.

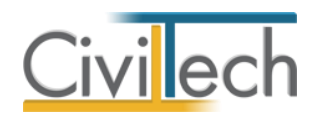

Σε κάθε βήμα μπορείτε να χρησιμοποιήσετε την εντολή **Προβολή** για να δείτε το παραχθέν αρχείο και την εντολή **Διαγραφή** για να διαγράψετε το αρχείο που έχετε επισυνάψει.

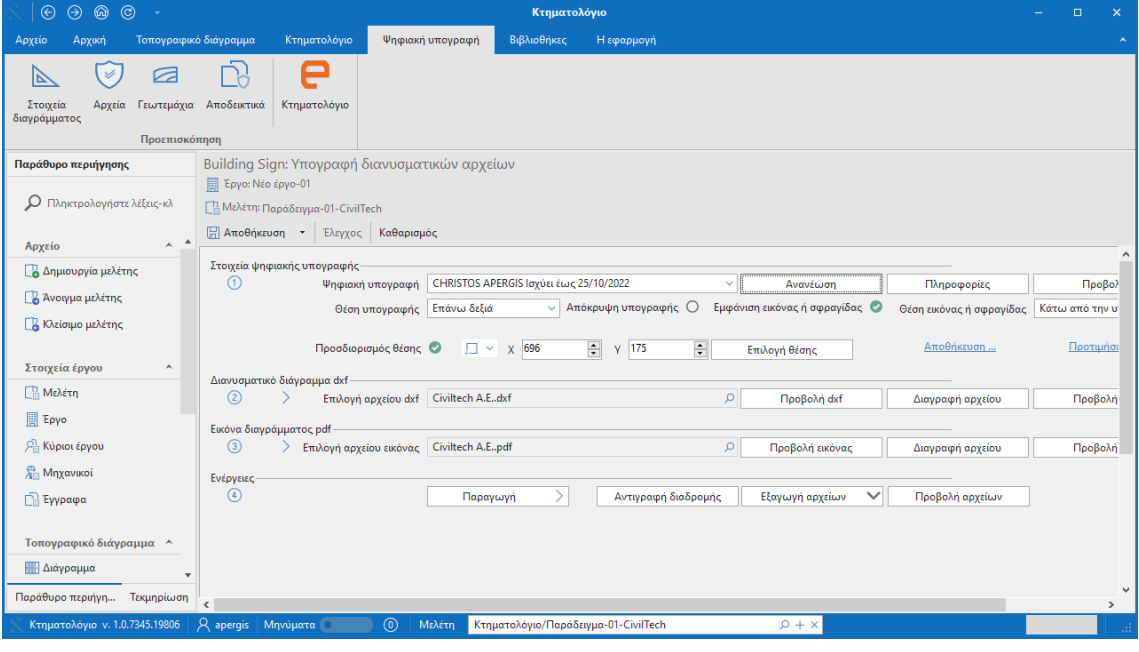

#### **Γρήγορη διαχείριση**

*Εάν επιθυμείτε να αλλάξετε τις default παραμέτρους της ψηφιακής σας υπογραφής ή σφραγίδας (θέση, μέγεθος κ.ά.) μεταβείτε στην ενότητα Βιβλιοθήκες.*

#### **Αναλυτική διαχείριση**

Μεταβείτε στην καρτέλα **Αναλυτική διαχείριση** εάν επιθυμείτε να εκτελέσετε τα βήματα αναλυτικά, ελέγχοντας τα παραγόμενα αρχεία. Για το σκοπό αυτό, ακολουθήστε τα παρακάτω βήματα:

- 1. Επιλέξτε την επιθυμητή ψηφιακή υπογραφή. Εάν στη θύρα του υπολογιστή σας υπάρχει μία μόνο συσκευή usb token, τότε αναγνωρίζεται αυτόματα.
- 2. Επισυνάψτε το διανυσματικό σας διάγραμμα σε αρχείο τύπου .dxf πατώντας το φακό επιλογής. Μπορείτε να επιλέξετε την εντολή **Επιλογή από αρχείο…** για να εισάγετε στην εφαρμογή το .dxf αρχείο από τον υπολογιστή σας. Εναλλακτικά, μπορείτε να επιλέξετε την εντολή **Επιλογή από σχέδια μελέτης** για να εισαχθεί το διάγραμμα που δημιουργήσατε στην ενότητα **Κτηματολόγιο.** Με την εντολή **Ενημέρωση από σχέδια μελέτης** μπορείτε να εισάγετε το νέο σας αρχείο αν πραγματοποιήσετε αλλαγές στη μελέτη σας.
- 3. Επιλέξτε την εντολή **Δημιουργία αρχείου** για να δημιουργηθεί αρχείο τύπου .pdf που περιέχει το hashcode.

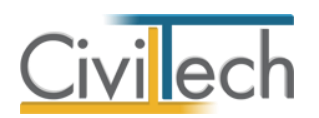

- 4. Επιλέξτε την εντολή **Δημιουργία υπογραφής.** Αυτόματα καλείται η συσκευή usb token, οπότε και θα σας ζητηθεί να πληκτρολογήσετε τον κωδικό αυτής, ώστε να εισαχθεί ψηφιακή υπογραφή στο προαναφερθέν αρχείο.
- 5. Επιλέξτε την εντολή **Δημιουργία αρχείου** για να δημιουργηθεί το αρχείο τύπου .zip που περιέχει το τοπογραφικό διάγραμμα τύπου .dxf και το αρχείο τύπου .pdf που περιέχει το hashcode.
- 6. Επισυνάψτε το τοπογραφικό σας διάγραμμα σε αρχείο τύπου .pdf πατώντας το φακό επιλογής και ζητώντας άνοιγμα. Μπορείτε να επιλέξετε την εντολή **Επιλογή από αρχείο…** για να εισάγετε στην εφαρμογή το .pdf αρχείο από τον υπολογιστή σας. Εναλλακτικά, μπορείτε να επιλέξετε την εντολή **Επιλογή από έγγραφα μελέτης** για να εισαχθεί το σχέδιο που αποθηκεύσατε στα έγγραφα της μελέτης σας στην ενότητα **Τοπογραφικό διάγραμμα.** Με την εντολή **Ενημέρωση από έγγραφα μελέτης** μπορείτε να εισάγετε το νέο σας αρχείο αν πραγματοποιήσετε αλλαγές στη μελέτη σας.
- 7. Επιλέξτε την εντολή **Δημιουργία υπογραφής.** Αυτόματα καλείται η συσκευή usb token, οπότε και θα σας ζητηθεί να πληκτρολογήσετε τον κωδικό αυτής, ώστε να εισαχθεί ψηφιακή υπογραφή στο προαναφερθέν αρχείο.
- 8. Ζητήστε **Εξαγωγή αρχείων** και επιλέξτε το σημείο του σκληρού σας δίσκου όπου επιθυμείτε να αποθηκευτούν τα αρχεία προς υποβολή.

Σε κάθε βήμα μπορείτε να χρησιμοποιήσετε την εντολή **Προβολή** για να δείτε το παραχθέν αρχείο και την εντολή **Διαγραφή** για να διαγράψετε το αρχείο που έχετε επισυνάψει. **Εάν επιθυμείτε να αλλάξετε τις default παραμέτρους της ψηφιακής σας υπογραφής ή σφραγίδας (θέση, μέγεθος κ.ά.) μεταβείτε στην ενότητα Βιβλιοθήκες.**

**Παρατήρηση** Για τη γρήγορη υποβολή του αρχείου στο e-**Κτηματολόγιο,** μπορείτε να επιλέξετε την εντολή **Αντιγραφή διαδρομής** και να επισυνάψετε τη διαδρομή αυτή στη σελίδα του e-Κτηματολόγιο.

#### <span id="page-27-0"></span>**Γεωτεμάχια**

*Η συμπλήρωση των παρακάτω στοιχείων είναι προαιρετική για την εφαρμογή Building Κτηματολόγιο και δεν επηρεάζει την ψηφιακή υπογραφή των διαγραμμάτων.* Μετά τον οπτικό έλεγχο και την αποδοχή του τοπογραφικού διαγράμματος στο

πληροφοριακό σύστημα του κτηματολογίου, ο χρήστης οδηγείται στη διαδικασία περιγραφής των **Στοιχείων Γεωτεμαχίων**. Στο βήμα αυτό, ο χρήστης καλείται:

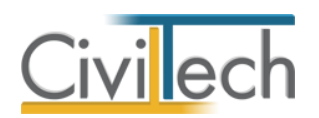

- 1. Να επιλέξει τους ΚΑΕΚ που αφορά το διάγραμμα, εφόσον βρίσκεται σε περιοχή λειτουργούντος κτηματολογίου, μεταξύ αυτών που έχουν εντοπιστεί από το σύστημα. Οι ΚΑΕΚ αυτοί εμφανίζονται στην ενότητα ΕΠΙΛΟΓΗ ΚΑΕΚ ΠΟΥ ΑΦΟΡΑ ΤΟ ΔΙΑΓΡΑΜΜΑ. Στην περίπτωση αυτή πρέπει να επιλεγεί τουλάχιστον ένας ΚΑΕΚ. Δεδομένης της περιορισμένης ακρίβειας των μετρήσεων και των συστημάτων, ο εντοπισμός των ΚΑΕΚ που βρίσκονται στην περιοχή του διαγράμματος δεν είναι πάντα ακριβής (π.χ. μπορεί κάποιος ΚΑΕΚ να εντοπιστεί συστημικά για πολύ μικρή επιφάνεια), επομένως, η επιλογή αυτή δίνεται στον χρήστη, προκειμένου να επιβεβαιώσει ποιους ΚΑΕΚ αφορά «πραγματικά» το διάγραμμα.
- 2. Να συμπληρώσει τα περιγραφικά στοιχεία των πολυγώνων των ακινήτων. Το εμβαδά των πολυγώνων που εμφανίζονται έχουν υπολογιστεί με τον εντοπισμό κατά τη διαδικασία της θέασης.

#### <span id="page-28-0"></span>**Αποδεικτικά**

Στην καρτέλα **Αποδεικτικά** συμπληρώνετε προαιρετικά τον ΚΗΔ και επισυνάπτετε το αποδεικτικό της υποβολής για αρχειακούς λόγους.

#### <span id="page-28-1"></span>**Κτηματολόγιο**

Μέσα από την καρτέλα **Κτηματολόγιο** συνδέεστε αυτόματα με το ηλεκτρονικό σύστημα του κτηματολογίου για να υποβάλετε τα αρχεία σας.

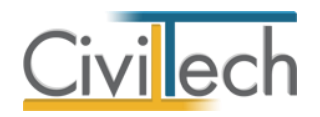

# <span id="page-29-0"></span>**Βιβλιοθήκες**

Η εφαρμογή **Building Κτηματολόγιο** σας δίνει τη δυνατότητα για κάθε ψηφιακή υπογραφή να ορίσετε ένα σύνολο προτιμήσεων που αφορούν την εμφάνιση της **ψηφιακής υπογραφής** και της **ηλεκτρονικής σφραγίδας**. Η λειτουργία αυτή εκτελείται στις βιβλιοθήκες.

Διακρίνονται δύο τύποι βιβλιοθηκών:

- Βιβλιοθήκη εφαρμογής που αφορά όλες τις μελέτες.
- Βιβλιοθήκη μελέτης που αφορά μία συγκεκριμένη μελέτη.

# <span id="page-29-1"></span>**Βιβλιοθήκη εφαρμογής**

#### **Βιβλιοθήκη υπογραφών**

#### *Δημιουργία νέας εγγραφής ψηφιακής υπογραφής*

Η δημιουργία μιας νέας εγγραφής στον πίνακα των ψηφιακών υπογραφών εκτελείται αυτόματα κάθε φορά που τοποθετείται στη θύρα USB ένα νέο token. Η εφαρμογή αυτόματα αναγνωρίζει το token και διαβάζει τα βασικά στοιχεία του ψηφιακού πιστοποιητικού:

- Serial Number.
- Λατινικό όνομα.
- Ελληνικό όνομα.

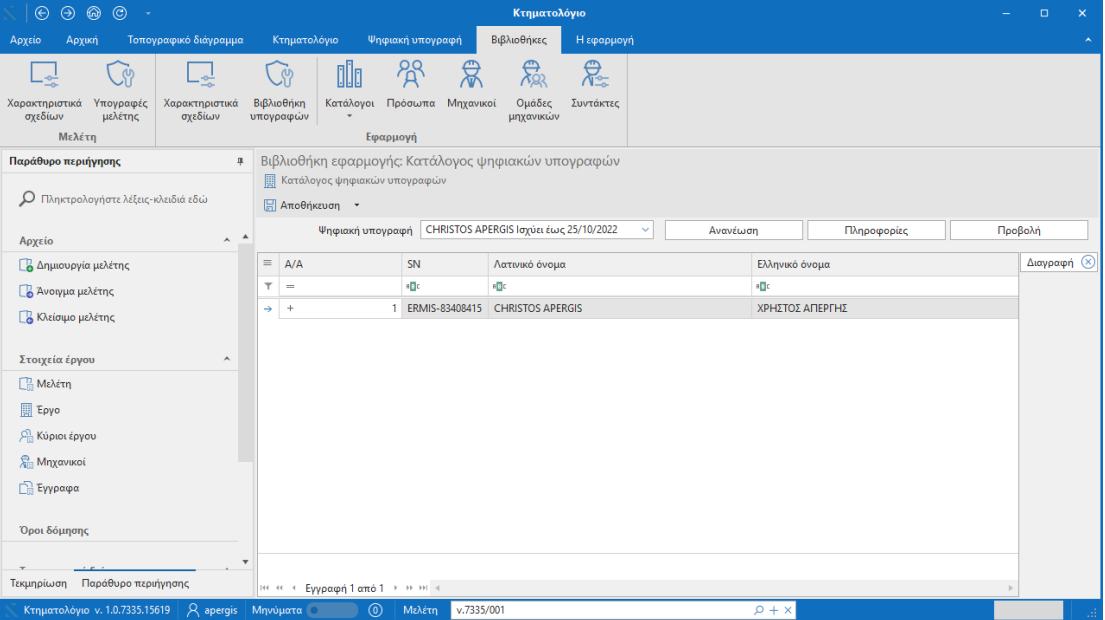

**Βιβλιοθήκη υπογραφών** 

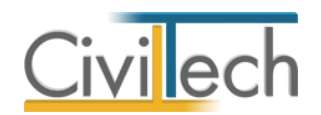

Εάν δε βλέπετε το token στον κατάλογο επιλέξτε εκ νέου την εντολή **Ανανέωση**. Οι συμπληρωματικές εντολές **Πληροφορίες** και **Προβολή** εικονίζουν τα στοιχεία του ψηφιακού πιστοποιητικού που περιέχονται στο εν λόγω USB token.

### *Επεξεργασία προτιμήσεων ψηφιακής υπογραφής*

Για να επεξεργαστείτε τα στοιχεία της ψηφιακής σας υπογραφής πατήστε την εντολή ''+'' στην αριστερή άκρη της εν λόγω γραμμής. Αυτόματα εικονίζονται οι καρτέλες **Ταυτότητα υπογραφής, Θέση και μέγεθος, Περιεχόμενο, Σφραγίδα και εικόνα, Στοιχεία αυτόματης σφραγίδας, Εικόνα αυτόματης σφραγίδας** στις οποίες μπορείτε να ορίσετε τις παραμέτρους της ψηφιακής σας υπογραφής και σφραγίδας.

#### **Προτιμήσεις ψηφιακής υπογραφής**

Στην καρτέλα **Θέση και μέγεθος** μπορείτε να ορίσετε την ακριβή θέση, πλάτος και ύψος της υπογραφής σας. Στην καρτέλα **Περιεχόμενο** μπορείτε να ορίσετε εάν θέλετε το όνομα σας να εικονίζεται με λατινικούς ή ελληνικούς χαρακτήρες.

#### **Προτιμήσεις σφραγίδας**

Κάθε ψηφιακή υπογραφή μπορεί να συνοδεύεται από τη σφραγίδα του μηχανικού. Στην καρτέλα **Σφραγίδα και εικόνα** δηλώνετε εάν θέλετε να κάνετε χρήση της αυτόματης σφραγίδας που παράγει η εφαρμογή, ενεργοποιώντας το αντίστοιχο πεδίο (check box). Στη συνέχεια, επιλέγετε το χρώμα της σφραγίδας και τη θέση της σε σχέση με την υπογραφή. Τέλος, στην καρτέλα **Στοιχεία αυτόματης σφραγίδας** συμπληρώνετε ποιο θέλετε να είναι το περιεχόμενο αυτής. Οι αλλαγές εικονίζονται αυτόματα στη διπλανή καρτέλα **Εικόνα αυτόματης σφραγίδας.**

Εναλλακτικά, στην καρτέλα **Σφραγίδα και εικόνα** μπορείτε να επισυνάψετε το δικό σας αρχείο εικόνας στην κατάλληλη μορφή (.jpg, .jpeg, .png, .bmp, .tiff) και να ενεργοποιήσετε το αντίστοιχο πεδίο (check box).

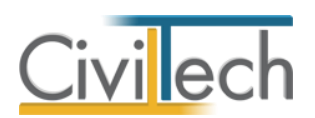

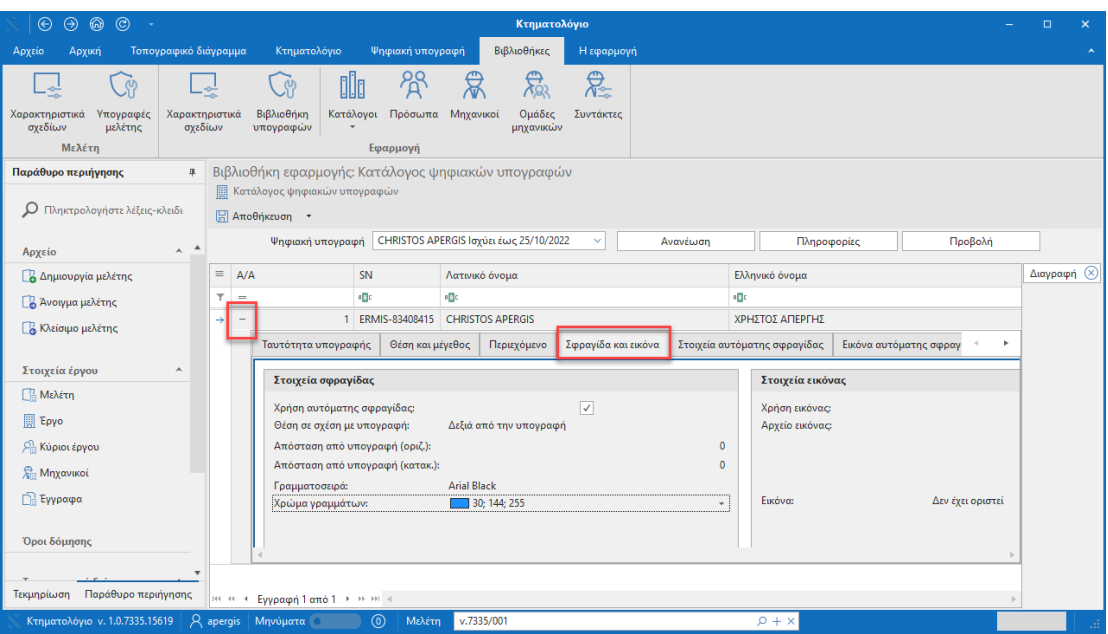

#### **Σφραγίδα και εικόνα**

#### **Πρόσωπα**

Η εισαγωγή των νέων προσώπων πραγματοποιείται από την καρτέλα **Πρόσωπα** στις βιβλιοθήκες. Τα πρόσωπα καθώς και οι ιδιότητες τους , αφού δημιουργηθούν στις βιβλιοθήκες μίας μελέτης , αποθηκεύονται στην εφαρμογή και εμφανίζονται και στις επόμενες μελέτες.

- 1. Από την κορδέλα μεταβαίνετε στην καρτέλα εντολών **Βιβλιοθήκες**.
- 2. Στη σελίδα που ανοίγει μεταβαίνετε στην καρτέλα **Πρόσωπα**.
- 3. Κάντε κλικ στην εντολή **Δημιουργία** για να δημιουργήσετε ένα νέο πρόσωπο.
- 4. Στο παράθυρο **Δημιουργία προσώπου** που εμφανίζεται επιλέγετε αν θέλετε να αναθέσετε ιδιότητες στο νέο πρόσωπο.
- 5. Για να ορίσετε ιδιότητες σε κάποιο πρόσωπο κάντε κλικ στην εντολή **Ναι** και από το νέο παράθυρο **Λίστα ρόλων προσώπων** που εμφανίζεται επιλέξτε την ιδιότητα που επιθυμείτε.
- 6. Πατήστε το **'+'** και συμπληρώστε τις επιμέρους καρτέλες **Γενικά Στοιχεία**, **Λοιπά Στοιχεία**, **Στοιχεία Επαφής**.

**Παρατήρηση Α:** Από το μενού **Προβολή** επιλέξτε **Κύριος έργου** για να φιλτράρετε από τη βιβλιοθήκη προσώπων τους Ιδιοκτήτες που έχετε καταχωρήσει.

**Παρατήρηση Β:** Στην καρτέλα **Ομάδα μελέτης** θα εμφανιστούν μόνο όσα πρόσωπα έχουν δημιουργηθεί στις βιβλιοθήκες με τον ρόλο **Μηχανικός**. Ενώ στην καρτέλα **Κύριοι έργου** θα εμφανιστούν όσα πρόσωπα έχουν δημιουργηθεί με τον ρόλο **Κύριος έργου**.

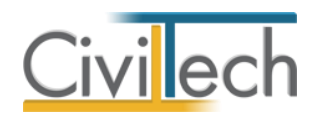

# <span id="page-32-0"></span>**Βιβλιοθήκη μελέτης**

Εφόσον έχετε ορίσει τις παραμέτρους της ψηφιακής σας υπογραφής στη **Βιβλιοθήκη εφαρμογής**, τότε σε κάθε νέα μελέτη που δημιουργείτε χρησιμοποιούνται αυτόματα οι προτιμήσεις που έχετε ήδη δηλώσει.

Έχετε ωστόσο τη δυνατότητα να τροποποιήσετε τις επιλογές σας και σε **επίπεδο μελέτης** στην καρτέλα **Υπογραφές μελέτης** (π.χ. όταν τα σχέδια που καλείστε να υπογράψετε και να σφραγίσετε έχουν άλλη πινακίδα).

Για οδηγίες σε σχέση με τις δυνατότητες επιλογών που έχετε στη διάθεσή σας, ανατρέξτε στο εδάφιο **Βιβλιοθήκη υπογραφών.**

#### *Ενημερώσεις βιβλιοθηκών*

Με την εντολή **Συγχρονισμός στοιχείων από βιβλιοθήκη** μεταφέρονται τα στοιχεία από τη βιβλιοθήκη της εφαρμογής στη βιβλιοθήκη της μελέτης.

Με την εντολή **Συγχρονισμός στοιχείων στη βιβλιοθήκη** μεταφέρονται τα στοιχεία από τη βιβλιοθήκη της μελέτης στη βιβλιοθήκη της εφαρμογής.